# **CyberSource SOAP Toolkits for Web Services**

**Developer Guide**

January 2016

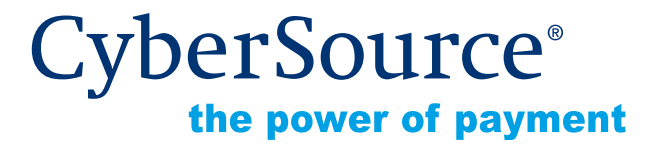

CyberSource Corporation HQ | P.O. Box 8999 | San Francisco, CA 94128-8999 | Phone: 800-530-9095

### **CyberSource Contact Information**

For general information about our company, products, and services, go to [http://www.cybersource.com.](http://www.cybersource.com)

For sales questions about any CyberSource Service, email [sales@cybersource.com](mailto:sales@cybersource.com) or call 650-432-7350 or 888-330-2300 (toll free in the United States).

For support information about any CyberSource Service, visit the Support Center at [http://www.cybersource.com/support.](http://www.cybersource.com/support/)

### **Copyright**

© 2016 CyberSource Corporation. All rights reserved. CyberSource Corporation ("CyberSource") furnishes this document and the software described in this document under the applicable agreement between the reader of this document ("You") and CyberSource ("Agreement"). You may use this document and/or software only in accordance with the terms of the Agreement. Except as expressly set forth in the Agreement, the information contained in this document is subject to change without notice and therefore should not be interpreted in any way as a guarantee or warranty by CyberSource. CyberSource assumes no responsibility or liability for any errors that may appear in this document. The copyrighted software that accompanies this document is licensed to You for use only in strict accordance with the Agreement. You should read the Agreement carefully before using the software. Except as permitted by the Agreement, You may not reproduce any part of this document, store this document in a retrieval system, or transmit this document, in any form or by any means, electronic, mechanical, recording, or otherwise, without the prior written consent of CyberSource.

### **Restricted Rights Legends**

**For Government or defense agencies.** Use, duplication, or disclosure by the Government or defense agencies is subject to restrictions as set forth the Rights in Technical Data and Computer Software clause at DFARS 252.227-7013 and in similar clauses in the FAR and NASA FAR Supplement.

**For civilian agencies.** Use, reproduction, or disclosure is subject to restrictions set forth in subparagraphs (a) through (d) of the Commercial Computer Software Restricted Rights clause at 52.227-19 and the limitations set forth in CyberSource Corporation's standard commercial agreement for this software. Unpublished rights reserved under the copyright laws of the United States.

### **Trademarks**

CyberSource, The Power of Payment, CyberSource Payment Manager, CyberSource Risk Manager, CyberSource Decision Manager, CyberSource Connect, Authorize.Net, and eCheck.net are trademarks and/or service marks of CyberSource Corporation. All other brands and product names are trademarks or registered trademarks of their respective owners.

# **[Contents](#page-5-0)**

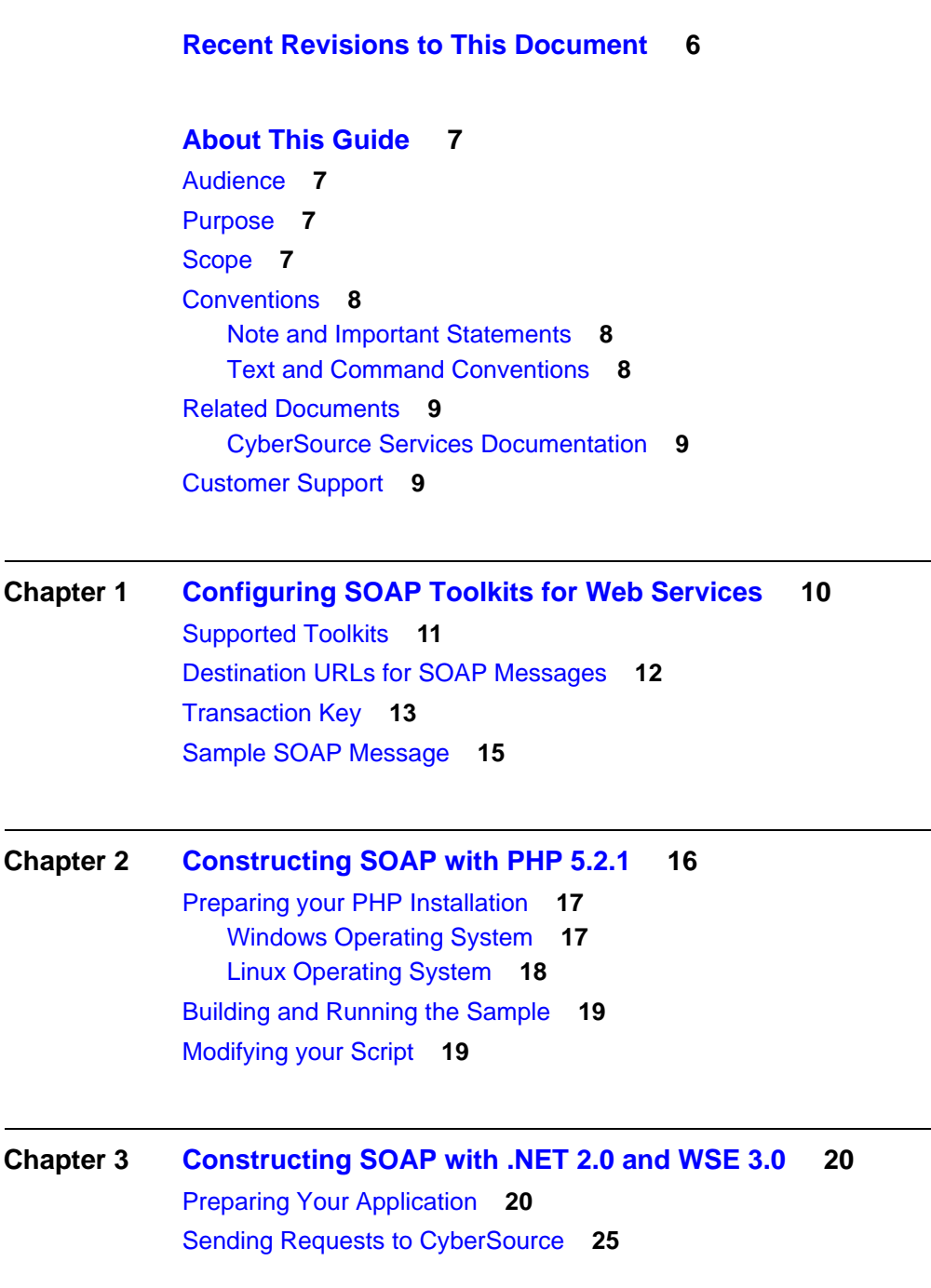

[Building the Sample and Testing the Client](#page-27-0) **28** [Modifying your Client and your Code](#page-28-0) **29**

- **[Chapter 4](#page-29-0) [Constructing SOAP with .NET 3.0 \(WCF\) and Later](#page-29-1) 30** [Creating and Testing the Client by Using the Sample Code](#page-30-0) **31** [Modifying your Client and your Code](#page-31-0) **32**
- **[Chapter 5](#page-32-0) [Constructing SOAP with Perl 5.8.8 and SOAP::Lite 0.69](#page-32-1) 33** [Installing SOAP::Lite](#page-33-0) **34** [Using the CPAN Module](#page-33-1) **34**

[Not Using the CPAN Module](#page-33-2) **34** [Building the Sample and Testing the Client](#page-33-3) **34** [Modifying your Client and your Code](#page-34-0) **35**

- **[Chapter 6](#page-35-0) [Constructing SOAP with C++ and gSOAP 2.7.9c for Windows](#page-35-1) 36** [Generating the Client Code](#page-36-0) **37** [Building the Client](#page-37-0) **38** [Building the Sample and Testing the Client](#page-45-0) **46** [Modifying your Client and your Code](#page-46-0) **47**
- **[Chapter 7](#page-47-0) [Constructing SOAP with C++ and gSOAP 2.7.9e for Linux®](#page-47-1) 48** [Preparing the Development Environment](#page-48-0) **49** [Generating the Client Code](#page-49-0) **50** [Building the Sample and Testing the Client](#page-50-0) **51** [Modifying your Client and your Code](#page-51-0) **52**
- **[Chapter 8](#page-52-0) [Constructing SOAP with C++ and gSOAP 2.7.9d for Mac OS® X](#page-52-1) 53** [Preparing the Development Environment](#page-53-0) **54** [Generating the Client Code](#page-53-1) **54** [Building the Sample and Testing the Client](#page-54-0) **55** [Modifying your Client and your Code](#page-55-0) **56**
- **[Chapter 9](#page-56-0) [Constructing SOAP with Apache Axis and WSS4J](#page-56-1) 57** [Generating and Building the Stubs](#page-57-0) **58** [Building the Sample and Testing the Client](#page-58-0) **59**

[Modifying Your Client and Your Code](#page-59-0) **60**

# <span id="page-5-0"></span>Recent Revisions to This **Document**

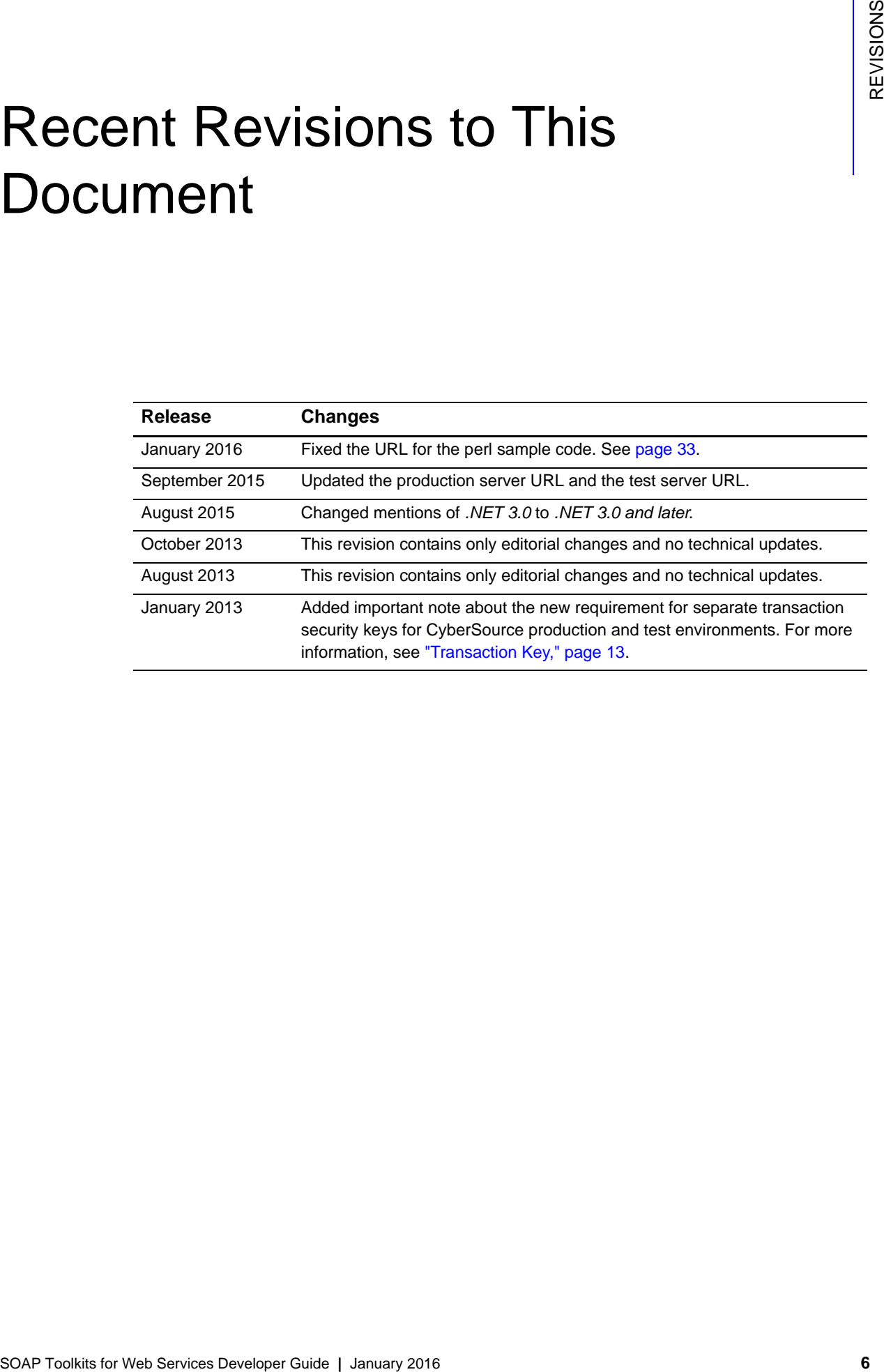

# <span id="page-6-0"></span>About This Guide

# <span id="page-6-1"></span>**Audience**

This guide is written for application developers who want to configure SOAP toolkits that are used with CyberSource Web Services.

Using the SOAP toolkits requires programming skills in one of the following programming languages:

- ASP
- C, C++
- Java/Cold Fusion
- .NET
- Perl
- PHP

### <span id="page-6-2"></span>**Purpose**

This guide describes tasks you must complete to configure and use the CyberSource SOAP toolkits.

# <span id="page-6-3"></span>**Scope**

This guide describes how to use the SOAP toolkits to build and test an API client for all supported programming languages. It does not describe how to implement CyberSource services. For information about how to use CyberSource APIs to implement CyberSource services, see ["Related Documents," page](#page-8-0) 9.

## <span id="page-7-0"></span>**Conventions**

### <span id="page-7-1"></span>**Note and Important Statements**

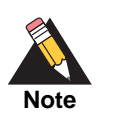

A *Note* contains helpful suggestions or references to material not contained in the document.

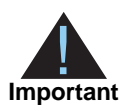

An *Important* statement contains information essential to successfully completing a task or learning a concept.

### <span id="page-7-2"></span>**Text and Command Conventions**

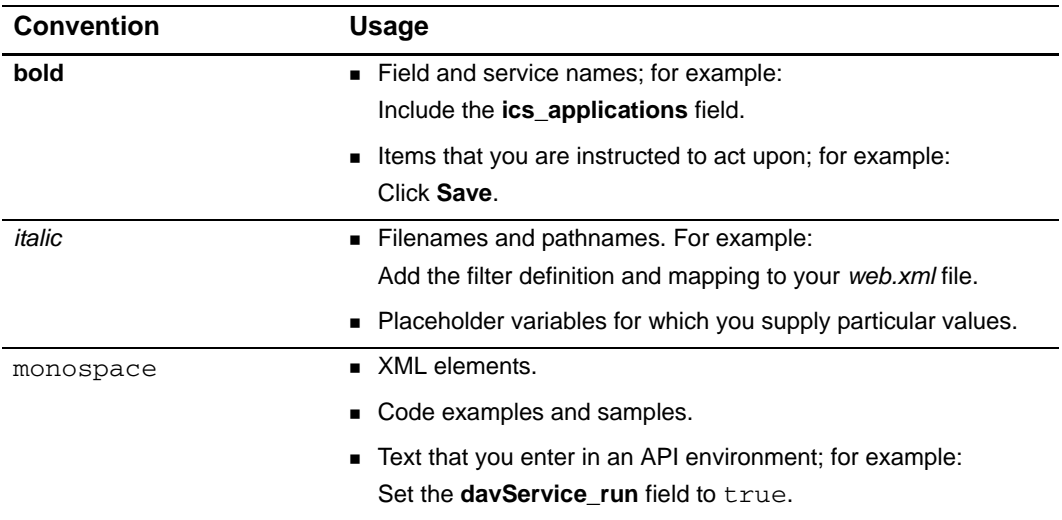

### <span id="page-8-0"></span>**Related Documents**

### <span id="page-8-1"></span>**CyberSource Services Documentation**

This guide (*SOAP Toolkits for Web Services Developer Guide*) contains information about how to configure the SOAP toolkits.

In contrast, CyberSource services documentation contains information about how to:

- Determine what to put in requests sent to CyberSource.
- Interpret what is contained in the reply from CyberSource.

Each type of CyberSource service has associated documentation:

- *Getting Started with CyberSource Advanced for the Simple Order API* ([PDF](http://apps.cybersource.com/library/documentation/dev_guides/Getting_Started_SO/Getting_Started_SO_API.pdf) | [HTML](http://apps.cybersource.com/library/documentation/dev_guides/Getting_Started_SO/html/))
- *Credit Card Services Using the Simple Order API* [\(PDF](http://apps.cybersource.com/library/documentation/dev_guides/CC_Svcs_SO_API/Credit_Cards_SO_API.pdf) | [HTML\)](http://apps.cybersource.com/library/documentation/dev_guides/CC_Svcs_SO_API/html/)
- *Electronic Check Services for the Simple Order API* [\(PDF](http://apps.cybersource.com/library/documentation/dev_guides/EChecks_SO_API/Electronic_Checks_SO_API.pdf) | [HTML\)](http://apps.cybersource.com/library/documentation/dev_guides/EChecks_SO_API/html/)

Refer to the Support Center for complete CyberSource technical documentation:

[http://www.cybersource.com/support\\_center/support\\_documentation](http://www.cybersource.com/support_center/support_documentation)

### <span id="page-8-2"></span>**Customer Support**

For support information about any CyberSource service, visit the Support Center: [http://www.cybersource.com/support](http://www.cybersource.com/support/)

<span id="page-9-0"></span>

# **Configuring SOAP Toolkits** for Web Services

SOAP toolkits are designed for merchants who use the SOAP protocol with a secure authentication method. With the SOAP toolkits, you do not need to download and configure a CyberSource client. To use any of the toolkits, your system must support these features:

<span id="page-9-1"></span>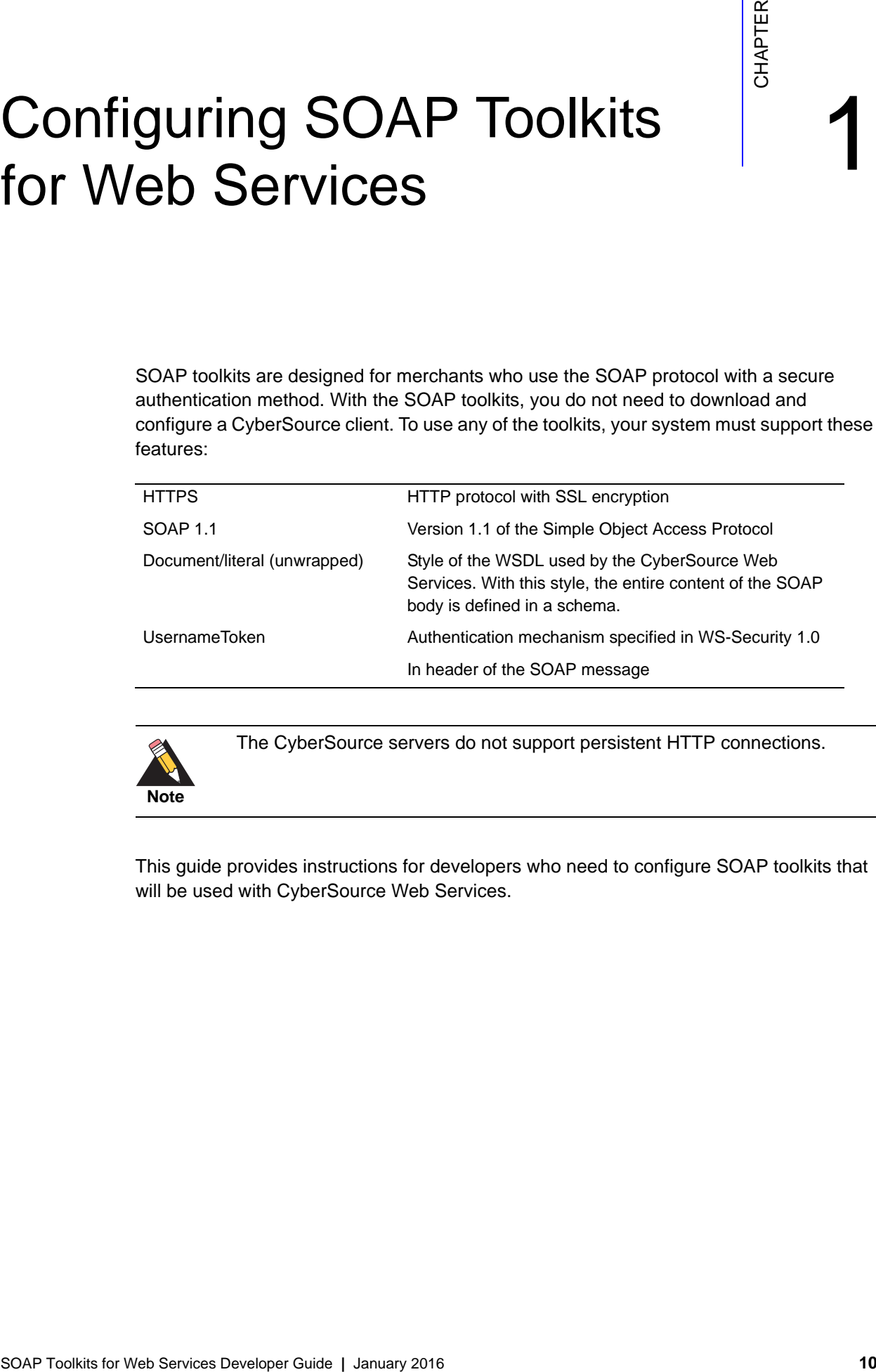

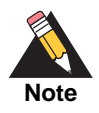

The CyberSource servers do not support persistent HTTP connections.

This guide provides instructions for developers who need to configure SOAP toolkits that will be used with CyberSource Web Services.

# <span id="page-10-0"></span>**Supported Toolkits**

The toolkits are available in many platform options, including open source.

**Important**

CyberSource has tested and will support only the toolkits listed below. Although you can implement a toolkit on a platform that is not tested or supported, CyberSource cannot guarantee that you will be able to use such an implementation with the Web Services.

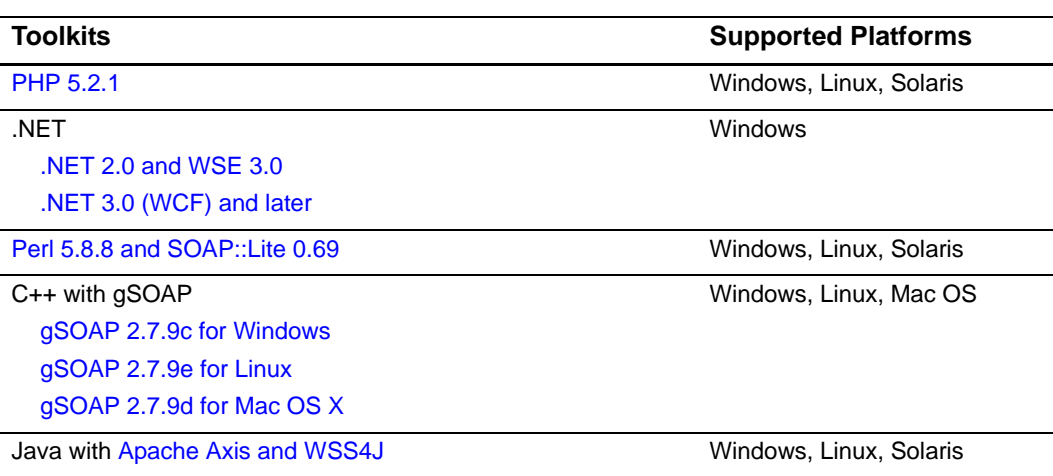

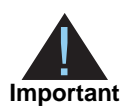

CyberSource recommends that you use logging only when troubleshooting problems. To comply with all Payment Card Industry (PCI) and Payment Application (PA) Data Security Standards regarding the storage of credit card and card verification number data, the logs that are generated contain only masked credit card and card verification number (CVV, CVC2, CVV2, CID, CVN) data. For more information about PCI and PABP requirements, see [www.visa.com/cisp](http://www.visa.com/cisp). Follow these guidelines:

- Use debugging temporarily for diagnostic purposes only.
- If possible, use debugging only with test credit card numbers.
- Never store clear text card verification numbers.
- Delete the log files as soon as you no longer need them.

Never email to CyberSource personal and account information, such as customers' names, addresses, card or check account numbers, and card verification numbers.

# <span id="page-11-0"></span>**Destination URLs for SOAP Messages**

The latest version of the API is located at:

https://ics2wsa.ic3.com/commerce/1.x/transactionProcessor

When constructing your SOAP messages, use these target URLs:

Test environment:

https://ics2wstesta.ic3.com/commerce/1.x/transactionProcessor

**Production environment:** 

https://ics2wsa.ic3.com/commerce/1.x/transactionProcessor

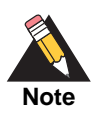

1.x is not a placeholder for the version number but an integral part of the URL.

# <span id="page-12-1"></span><span id="page-12-0"></span>**Transaction Key**

Before you can send requests for ICS (Internet Commerce Suite) services, you must create a security key for your CyberSource merchant ID. Use this key to replace the placeholder value for TRANSACTION\_KEY in the code samples.

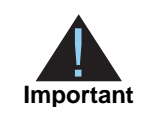

You must use separate transaction keys for the test and production environments.

### **Step 1** In the navigation pane of the [Business Center,](https://ebc.cybersource.com/) click **Account Management** > **Transaction Security Keys**.

### **Transaction Security Keys** Security keys ensure that transactions originate from your Web site and that no one, not even<br>CyberSource, can run transactions on your behalf by using your keys. Click the link for the type of key that you want to use. For more information about the APIs described below, go to the Technical Resource Center. If you currently process transactions with CyberSource, you can see the type of API that you are<br>using in the Transaction Details page in the Client Application field. Security Keys for the Simple Order API The Simple Order API uses a PKCS12 key file with the .p12 extension to digitally sign your<br>SOAP request message before transmitting the message to CyberSource. **Security Keys for the SOAP Toolkit API** The SOAP Toolkit API uses authentication provided by a base-64-encoded transaction key<br>represented in string format. Use this authentication method if you want to create your SOAP message.

### **Step 2** Click **Security Keys for the SOAP Toolkit API**.

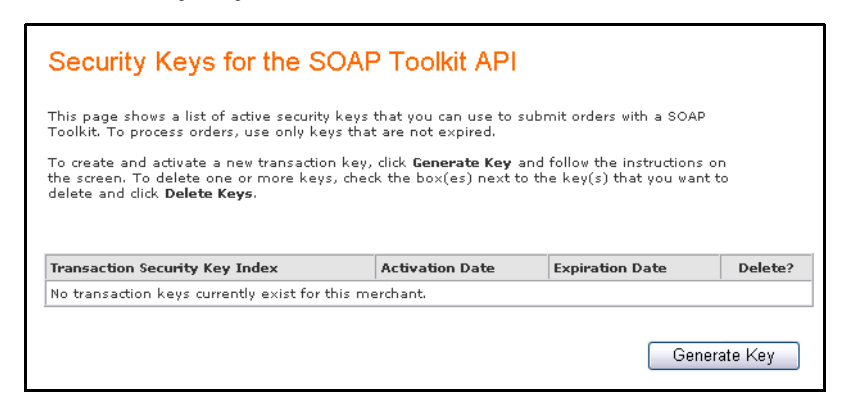

### **Step 3** Click **Generate Key**.

Your new key appears immediately below the table. Because the key content will disappear as soon as you leave the Web page, save your key now. If you forget to do so, you will need to delete the old key before creating a new one.

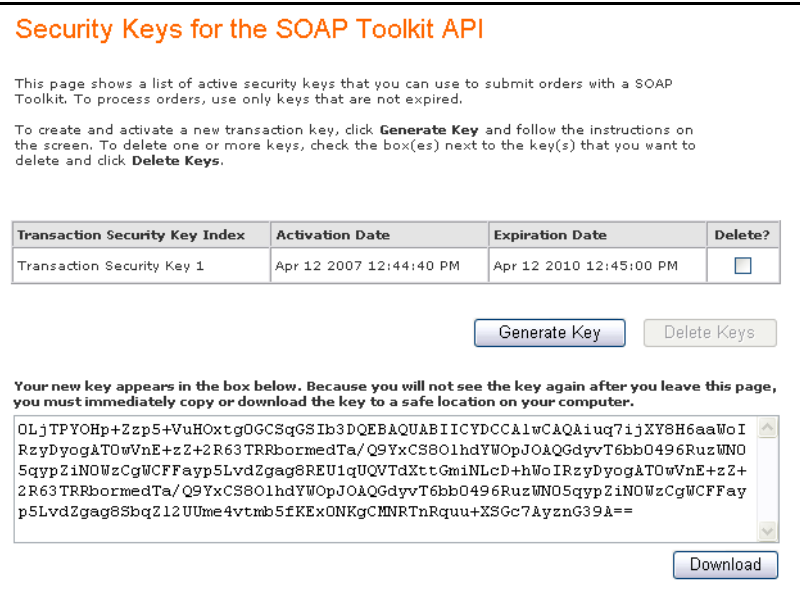

### **Step 4** Click **Download**.

Save the key in a secure location.

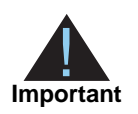

Be sure to use separate locations for the test and production environment transaction keys. Be careful not to overwrite a key in the wrong directory.

### <span id="page-14-0"></span>**Sample SOAP Message**

If you want to use this example, make sure to replace *N.NN* with the current API version.

```
<?xml version="1.0" encoding="UTF-8"?>
<soapenv:Envelope xmlns:soapenv="http://schemas.xmlsoap.org/soap/envelope/">
  <soapenv:Header>
    <wsse:Security soapenv:mustUnderstand="1" xmlns:wsse="http://docs.oasis-open.org/
wss/2004/01/oasis-200401-wss-wssecurity-secext-1.0.xsd">
      <wsse:UsernameToken>
        <wsse:Username>yourMerchantID</wsse:Username>
        <wsse:Password Type="http://docs.oasis-open.org/wss/2004/01/oasis-200401-wss-
username-token-profile-1.0#PasswordText">yourPassword</wsse:Password>
      </wsse:UsernameToken>
    </wsse:Security>
  </soapenv:Header>
  <soapenv:Body>
    <requestMessage xmlns="urn:schemas-cybersource-com:transaction-data-N.NN">
      <merchantID>yourMerchantID</merchantID>
      <merchantReferenceCode>MRC-123</merchantReferenceCode>
      <billTo>
        <firstName>John</firstName>
        <lastName>Doe</lastName>
        <street1>1295 Charleston Road</street1>
        <city>Mountain View</city>
        <state>CA</state>
        <postalCode>94043</postalCode>
        <country>US</country>
        <email>null@cybersource.com</email>
      </billTo><item id="0">
        <unitPrice>5.00</unitPrice>
        <quantity>1</quantity>
      \langleitem\rangle<item id="1">
        <unitPrice>10.00</unitPrice>
        <quantity>2</quantity>
      </item>
      <purchaseTotals>
        <currency>USD</currency>
      </purchaseTotals>
      <card>
        <accountNumber>4111111111111111</accountNumber>
        <expirationMonth>11</expirationMonth>
        <expirationYear>2020</expirationYear>
      </card>
      <ccAuthService run="true"/>
    </requestMessage>
  </soapenv:Body>
```

```
</soapenv:Envelope>
```
# Constructing SOAP with  $\sum_{\frac{1}{5}}^{\frac{1}{5}}$ PHP 5.2.1

<span id="page-15-0"></span>This chapter describes how to construct SOAP messages to process transactions with CyberSource.

Before starting, you need to download and install the third-party software. CyberSource tested these versions:

<span id="page-15-2"></span><span id="page-15-1"></span>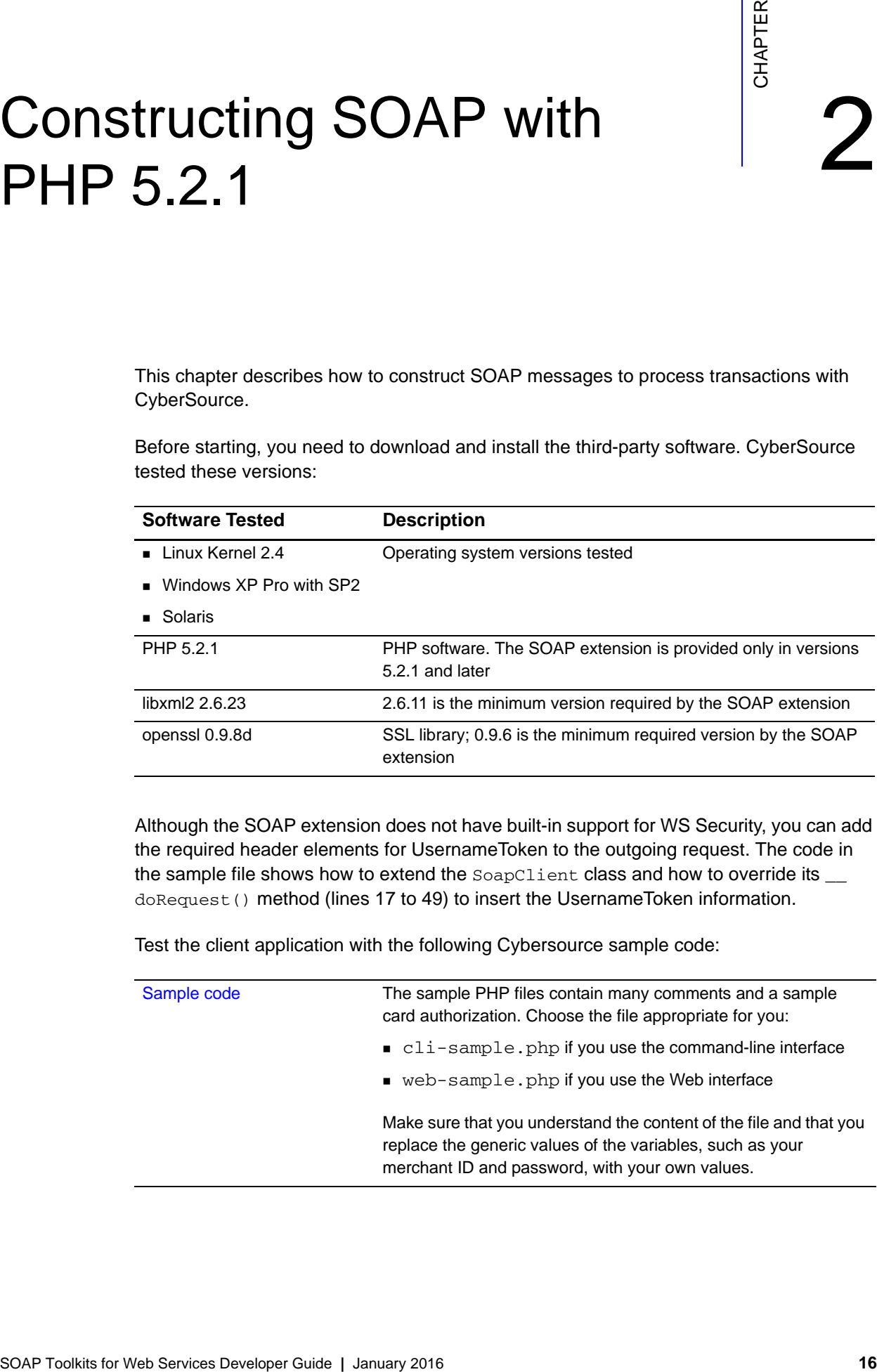

Although the SOAP extension does not have built-in support for WS Security, you can add the required header elements for UsernameToken to the outgoing request. The code in the sample file shows how to extend the SoapClient class and how to override its \_\_ doRequest() method (lines 17 to 49) to insert the UsernameToken information.

Test the client application with the following Cybersource sample code:

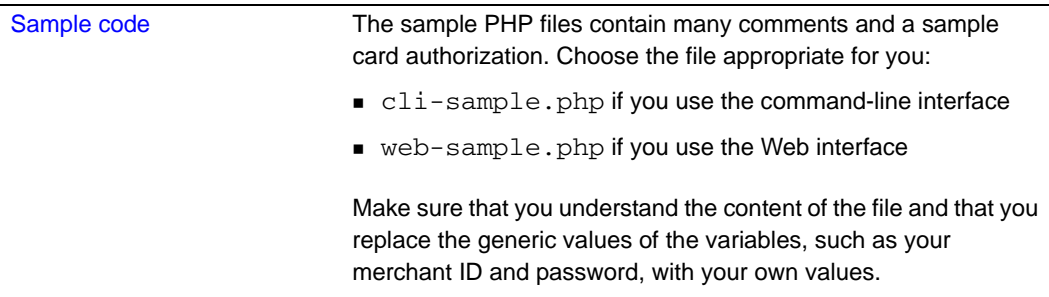

# <span id="page-16-0"></span>**Preparing your PHP Installation**

Follow the instructions in the section that applies to your operating system.

### <span id="page-16-1"></span>**Windows Operating System**

Your PHP application requires at least these extensions: SOAP and OpenSSL.

**Step 1** If not already present, create an extensions directory in the php. ini file:

extension  $dir = "C:\PHP\ext{ensions"$ 

**Step 2** Download the ZIP package from <http://www.php.net/downloads.php>.

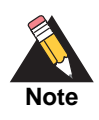

The extensions are not included in the Windows installer package.

- **Step 3** Copy the php\_soap.dll and php\_openssl.dll from the package to the extensions directory.
- **Step 4** In the extension section of php. ini, add a reference to the DLLs:

extension=php\_soap.dll extension=php\_openssl.dll

### <span id="page-17-0"></span>**Linux Operating System**

Your PHP application requires at least these extensions: SOAP, OpenSSL, and libxml.

```
Step 1 To find out if your existing PHP application meets these requirements, run this command:
```
php -i | grep configure

If the output shows these three extensions, skip steps 2 and 3, and proceed to the next section:

```
--enable-soap
--with-openssl
--with-libxml-dir
```
or

If the output does not show all three extensions, proceed to step 2 and 3.

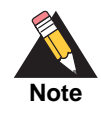

CyberSource is not responsible for build errors that you may encounter during Steps 2 and 3.

**Step 2** To build your PHP application with the SOAP, OpenSSL, and libxml extensions, navigate to the directory where the PHP source was installed and run the configure command with the three required extensions and any other extension previously included in your PHP application, for example:

```
./configure '--prefix=your_target_dir' '--enable-soap' '--with-
libxmldir=your_libxml_dir' '--with-openssl=your_openssl_dir'
```
**Step 3** In the same directory, build and install your application.

make make install

# <span id="page-18-0"></span>**Building and Running the Sample**

To test your client, modify the variables in the sample files, and run the application.

**Step 1** In your sample PHP file, replace the placeholder values with your own:

MERCHANT\_ID TRANSACTION\_KEY

Note that the URL for the CyberSource API (WSDL\_URL) is set to the test environment and for a specific version of the API. Always use the most current version of the API.

**Step 2** Run the script php <*sample PHP file*>.

In the reply file, you can see the result of the request and all the fields that are returned.

# <span id="page-18-1"></span>**Modifying your Script**

After your application is configured and tested, you can modify it as needed:

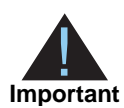

You must use separate transaction keys for the test and production environments.

 To alternate between the test and production environments, change as follows the value of WSDL\_URL (line 7) that is passed to the constructor of ExtendedClient:

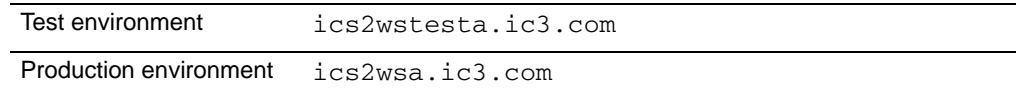

- To update the version of the CyberSource API, update the version number in the URL.
- To add or delete API fields, modify your source code.

# Constructing SOAP with .NET 2.0 and WSE 3.0

<span id="page-19-0"></span>This chapter describes how to construct SOAP messages to process transactions with CyberSource.

Before starting, you need to download and install the required third-party software:

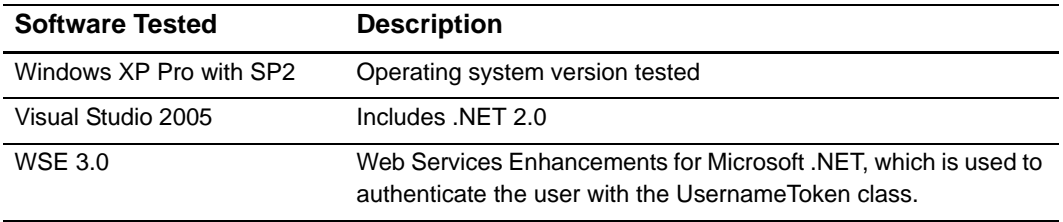

Test the client application with the following CyberSource sample code:

<span id="page-19-3"></span><span id="page-19-1"></span>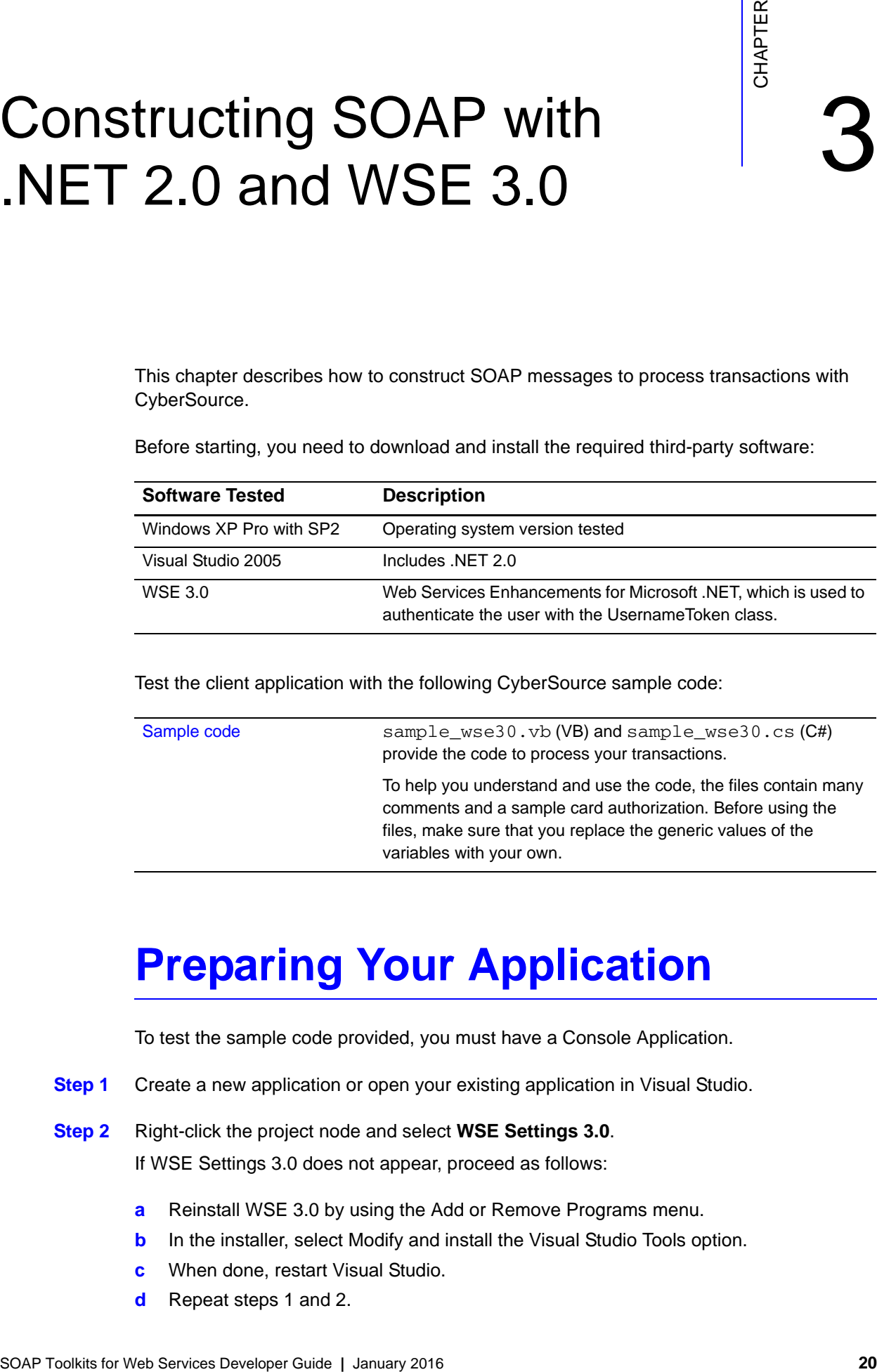

# <span id="page-19-2"></span>**Preparing Your Application**

To test the sample code provided, you must have a Console Application.

**Step 1** Create a new application or open your existing application in Visual Studio.

**Step 2** Right-click the project node and select **WSE Settings 3.0**. If WSE Settings 3.0 does not appear, proceed as follows:

- **a** Reinstall WSE 3.0 by using the Add or Remove Programs menu.
- **b** In the installer, select Modify and install the Visual Studio Tools option.
- **c** When done, restart Visual Studio.
- **d** Repeat steps 1 and 2.

**Step 3** In the dialog box, check **Enable this project for Web Services Enhancements**.

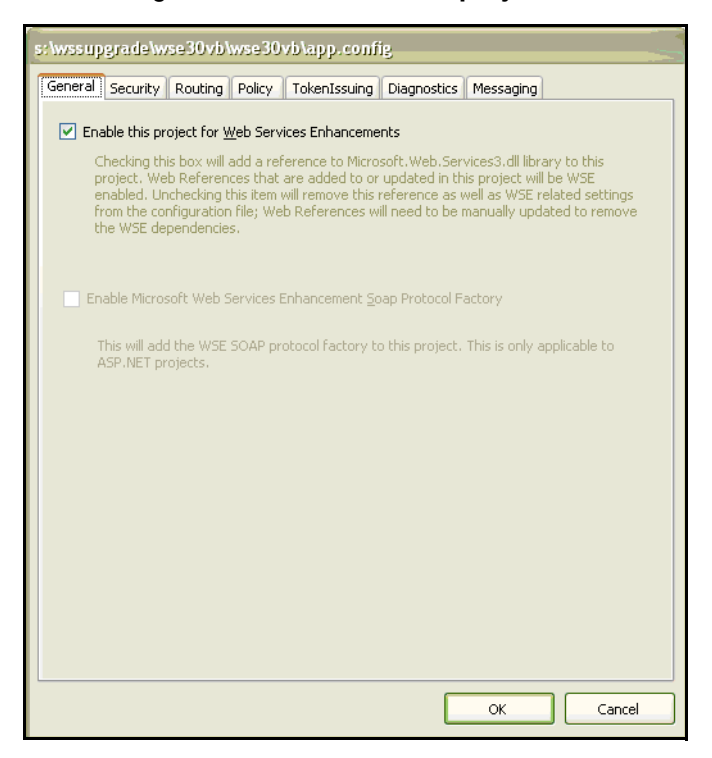

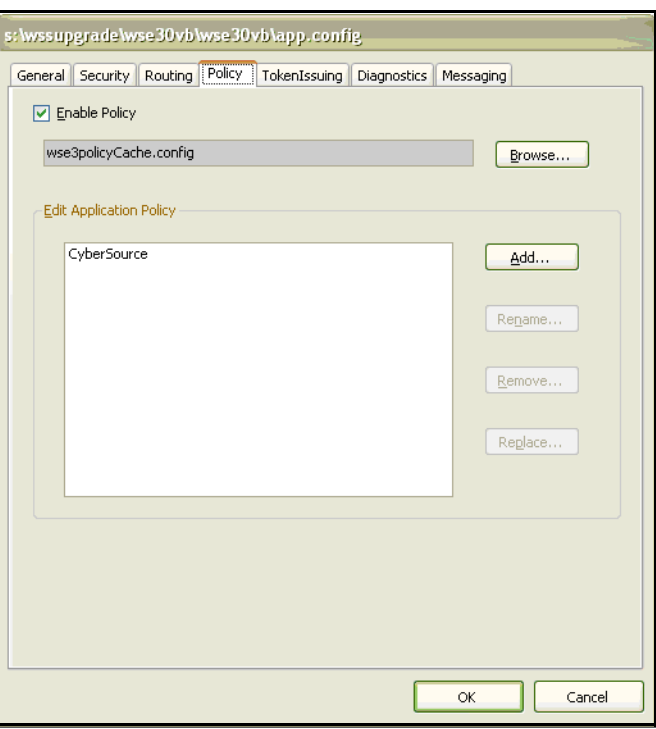

**Step 4** Click the Policy tab and check **Enable Policy**.

**Step 5** Click **Add**.

**Step 6** In the field, enter CyberSource.

If you use a name other than CyberSource, you will need to modify the value of the variable POLICY\_NAME in the sample code.

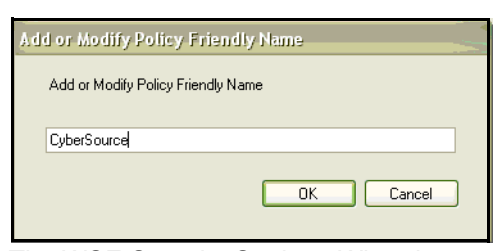

The WSE Security Settings Wizard appears.

**Step 7** Click **Next**.

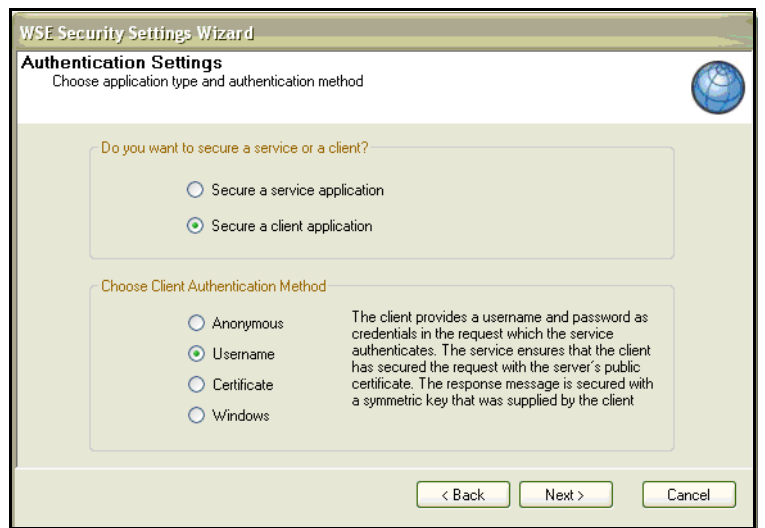

### **Step 8** Click **Secure a client application** and **Username**.

### **Step 9** Click **Next**.

On the next page, **Specify Username Token in code** is checked by default. CyberSource recommends that you leave the setting as is. Otherwise, your password appears as plain text in wse3policyCache.config. On the other hand, if you specify the user name and password in the code, you can retrieve the password from a database or from any other source.

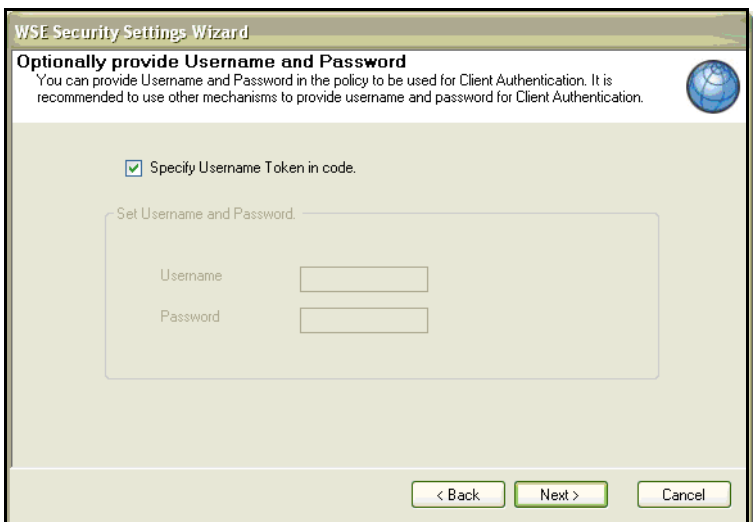

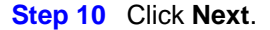

**Step 11** Uncheck **Enabled WS-Security 1.1 Extensions**, which causes **None (rely on transport protection)** to be automatically selected.

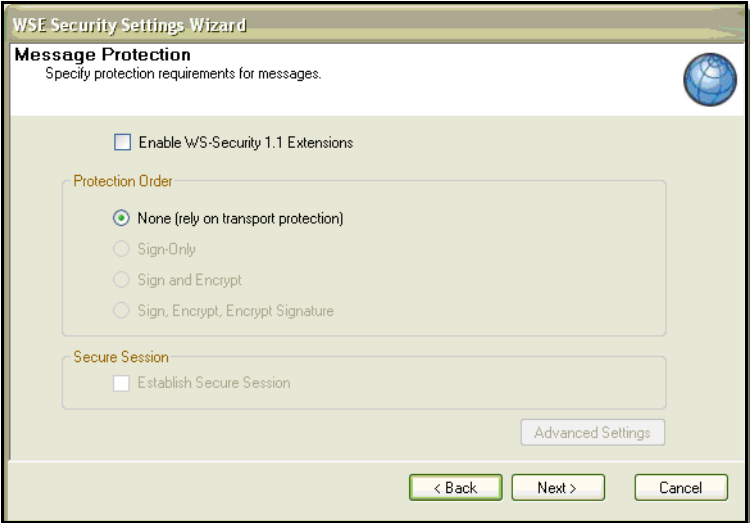

### **Step 12** Click **Next**.

- **Step 13** To exit the wizard, click **Finish**.
- **Step 14** To save your changes, click **OK**.

# <span id="page-24-0"></span>**Sending Requests to CyberSource**

To add a Web reference to CyberSource, follow these steps:

- **Step 1** In the Solution Explorer, right-click the project node and select **Add Web Reference**.
- **Step 2** In the dialog box, enter the URL for CyberSource's Web Service:

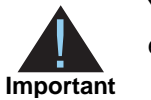

You must use separate transactions keys for the production and test environments.

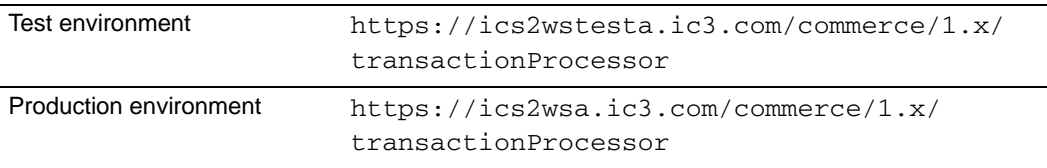

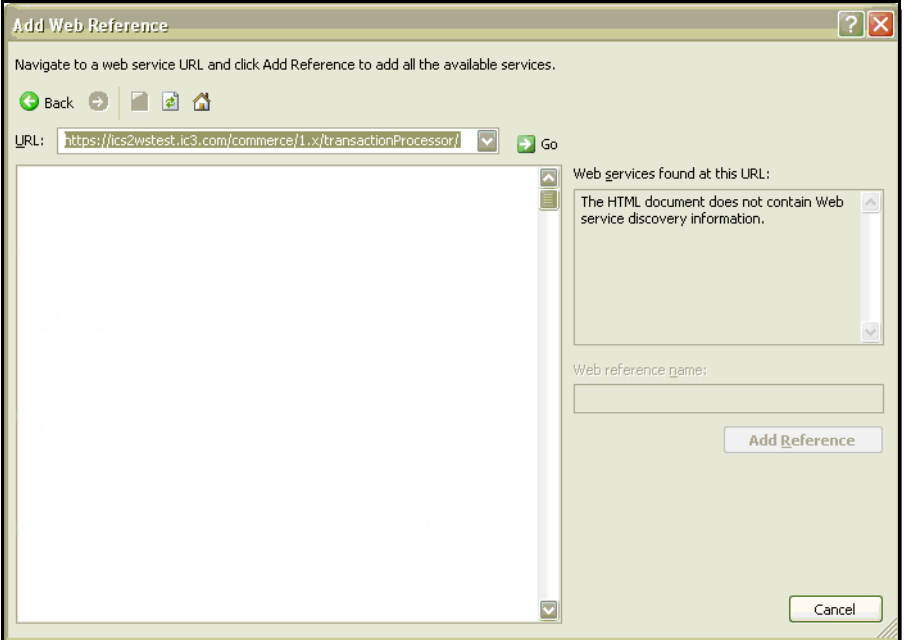

### **Step 3** Click **Go**.

The available server API versions are displayed.

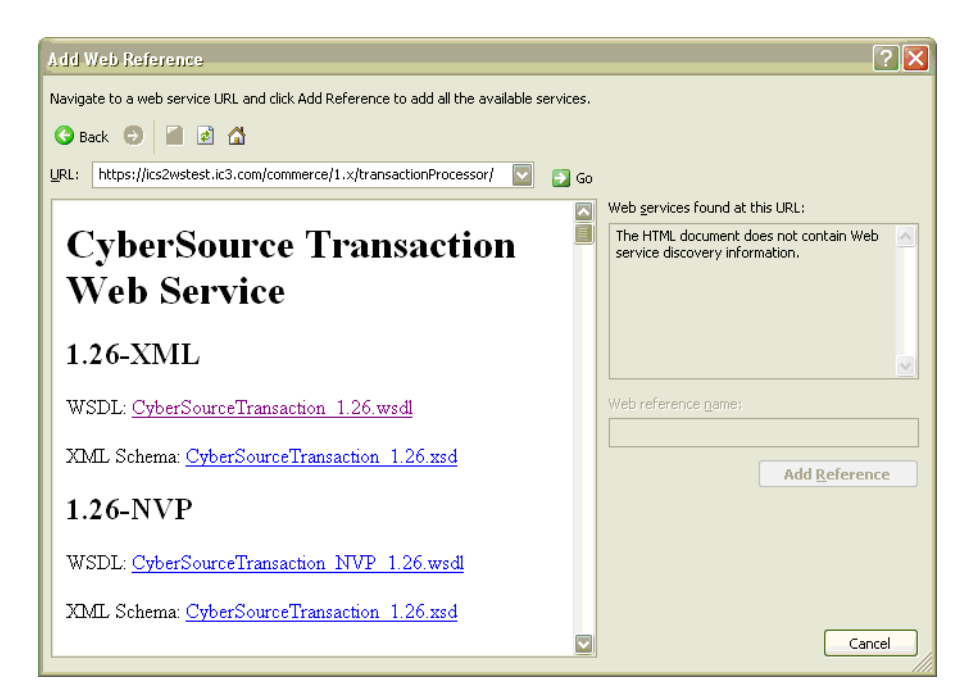

**Step 4** To display the content of the most current WSDL, click the top link.

### **Step 5** Change the Web Reference Name to CyberSource.

The Web Reference Name will be used in the name space that you need to import in your code. For example, if your project's default name space is myapp, and you set the Web reference name to CyberSource, you will import myapp.CyberSource.

Depending on the URL that you entered in Step 2, the default Web Reference Name in the field on the right side of the window is either com.ic3.ics2wstesta or com.ic3.ics2wsa.

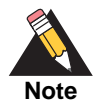

Step 5 is not required to run the application. However, if you decide to use a name other than CyberSource, use a name that is not associated with a particular server so that you can easily change between the test and production servers. In addition, change the import statement in the sample code as follows:

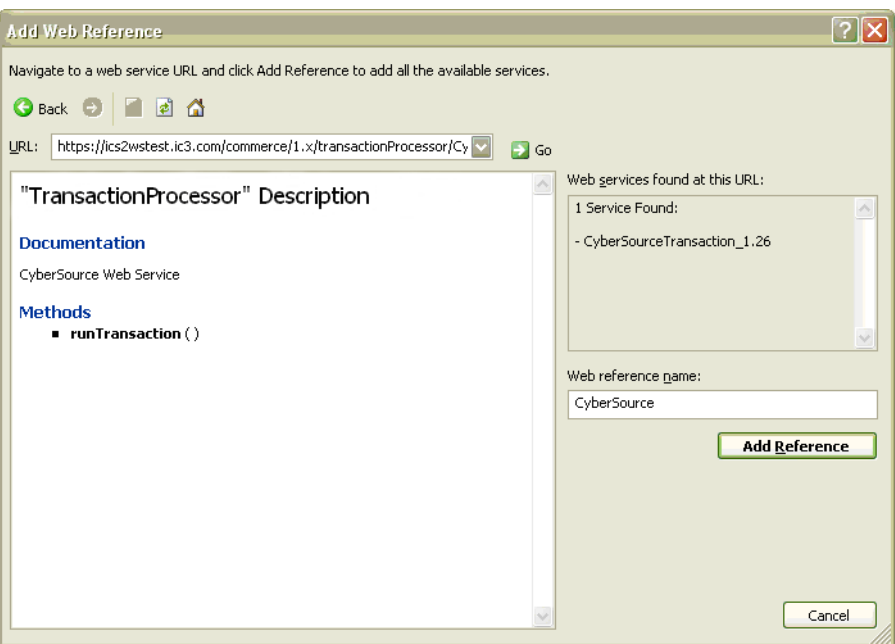

import *myapp*.com.ic3.ics2wstesta;

### **Step 6** Click **Add Reference**.

This generates the proxy classes that process the request and the reply.

## <span id="page-27-0"></span>**Building the Sample and Testing the Client**

To test your client, follow these steps.

**Step 1** In sample\_wse.cs or sample\_wse.vb, modify the values of the following variables: MERCHANT\_ID TRANSACTION\_KEY LIB\_VERSION POLICY\_NAME

Modify POLICY\_NAME only if needed.

- **Step 2** Add the sample file to your application.
- **Step 3** Run the application.

The reply file contains the request result and all returned fields. When testing the client is finished, write the code to use the client application.

## <span id="page-28-0"></span>**Modifying your Client and your Code**

After your application is configured and tested, you can modify it as needed:

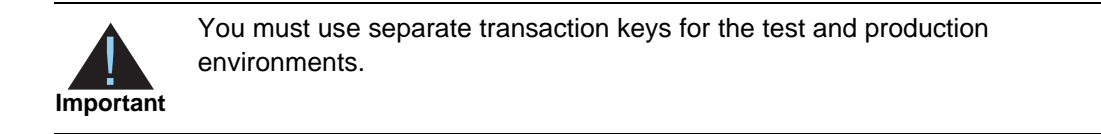

 To alternate between the test and production environments, change the host in the URL in your application or Web configuration file:

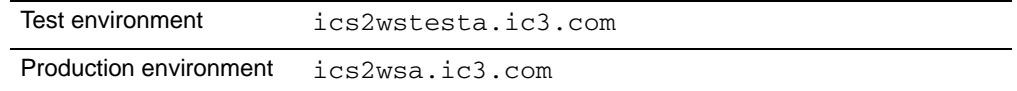

- To update the version of the CyberSource API, follow these steps:
	- **a** In the Solution Explorer, under the Web References node, click the CyberSource web reference.
	- **b** Update the value of the Web Reference URL to the version that you want to use, such as 1.86 in this example:

```
https://ics2wsa.ic3.com/commerce/1.x/transactionProcessor/
CyberSourceTransaction_1.86.wsdl
```
- **c** Rebuild your application.
- To add or delete API fields, modify your source code.

# Constructing SOAP with .NET 3.0 (WCF) and Later

<span id="page-29-0"></span>This chapter describes how to construct SOAP messages to process transactions with CyberSource.

Before starting, you need to download and install the required third-party software:

<span id="page-29-2"></span><span id="page-29-1"></span>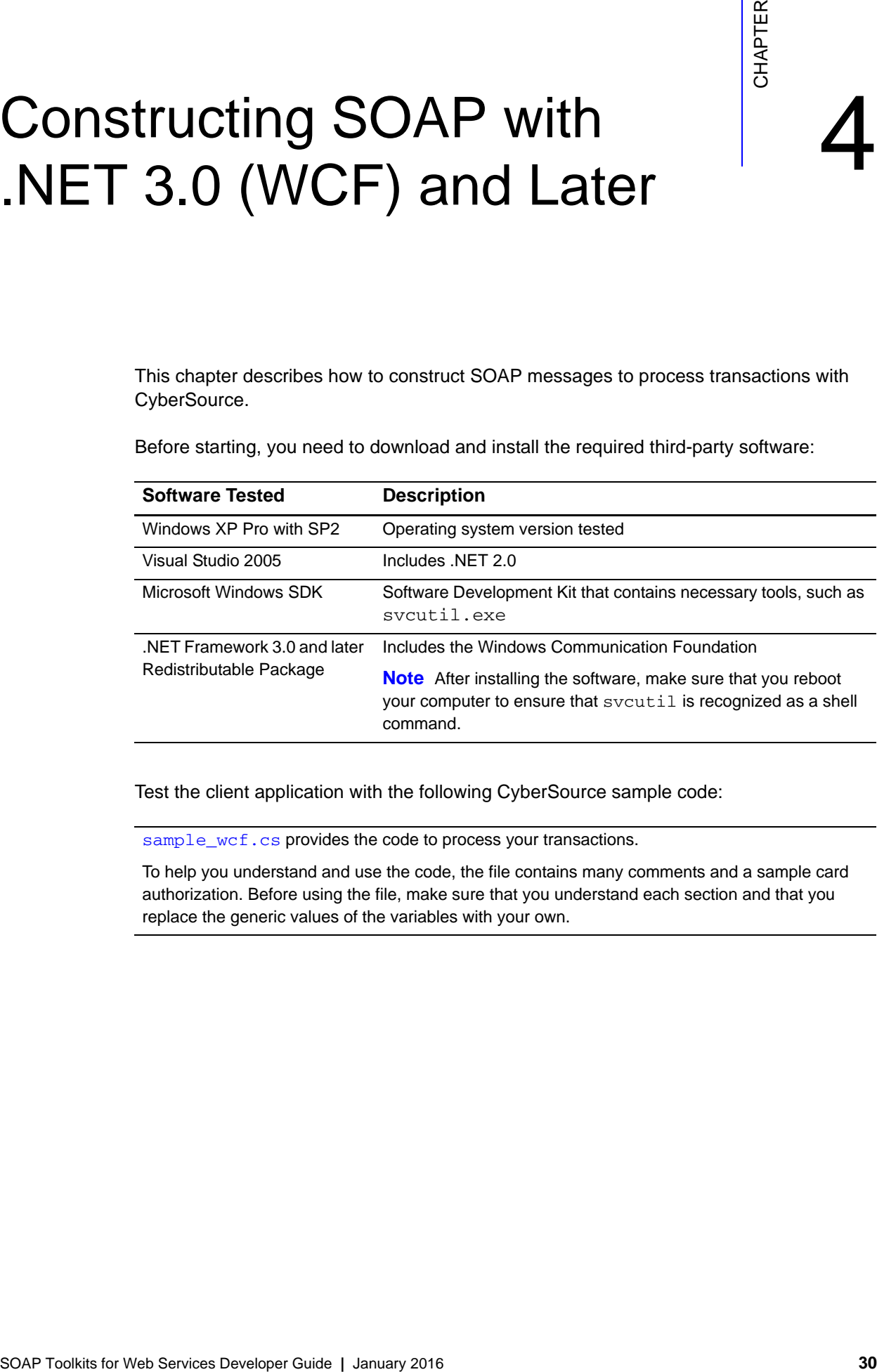

Test the client application with the following CyberSource sample code:

[sample\\_wcf.cs](http://www.cybersource.com/support_center/implementation/downloads/soap_api/sample_files/sample_wcf.cs) provides the code to process your transactions.

To help you understand and use the code, the file contains many comments and a sample card authorization. Before using the file, make sure that you understand each section and that you replace the generic values of the variables with your own.

### <span id="page-30-0"></span>**Creating and Testing the Client by Using the Sample Code**

To reach the .NET 3.0 (and later) command shell and create the client, follow these steps:

- **Step 1** Go to Start > All Programs > Microsoft Windows SDK > CMD Shell.
- **Step 2** Change directory (cd) to locate the sample code (sample\_wcf.cs).
- **Step 3** Generate the proxy classes as follows:

svcutil /config:sample\_wcf.exe.config https://ics2wstesta.ic3.com/ commerce/1.x/transactionProcessor/CyberSourceTransaction\_*N.NN*.wsdl

where **N.NN** is the latest server API version. For the latest version, point your browser to https://ics2wstesta.ic3.com/commerce/1.x/transactionProcessor.

Two files are generated:

- CyberSourceTransactionWS.cs contains the proxy classes.
- sample\_wcf.exe.config is the configuration file for your application.
- **Step 4** In sample\_wcf.exe.config, change the security mode from Transport to TransportWithMessageCredential.

The security element now reads:

<security mode="TransportWithMessageCredential">

- **Step 5** To write the code to process your transactions, use sample\_wcf.cs:
	- **a** Modify the values of MERCHANT\_ID and TRANSACTION\_KEY with your own values.
	- **b** Build the executable as follows:

```
csc /out:sample_wcf.exe /target:exe /
reference:"C:\WINDOWS\Microsoft.NET\Framework\v3.0\Windows 
Communication Foundation\System.ServiceModel.dll" 
CyberSourceTransactionWS .cs sample_wcf.cs
```
csc /out:sample\_wcf.exe /target:exe / reference:"C:\WINDOWS\Microsoft.NET\Framework\v3.0\Windows Co mmunication Foundation\System.ServiceModel.dll" CyberSourceTr ansactionWS .cs sample\_wcf.cs

The sample\_wcf.exe is created.

### **Step 6** Run sample wcf.exe.

The reply file contains the request result and all returned fields. When testing the client is finished, write the code to use the client application.

### <span id="page-31-0"></span>**Modifying your Client and your Code**

After your application is configured and tested, you can modify it as needed:

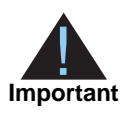

You must use separate transaction keys for the test and production environments.

 To alternate between the test and production environments, change the host in the endpoint address in the configuration file:

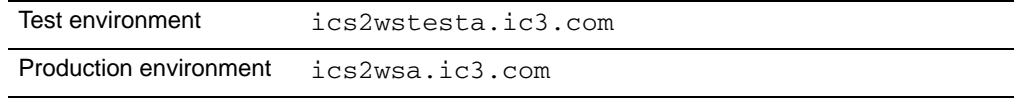

- To update the version of the CyberSource API, repeat the steps in the previous section except Step 5.
- To add or delete API fields, modify the source code.

<span id="page-32-0"></span>

# Constructing SOAP with Perl 5.8.8 and SOAP::Lite 0.69

This chapter describes how to construct SOAP messages to process transactions with CyberSource.

Before starting, you need to download and install the required third-party software. CyberSource tested these versions:

<span id="page-32-3"></span><span id="page-32-2"></span><span id="page-32-1"></span>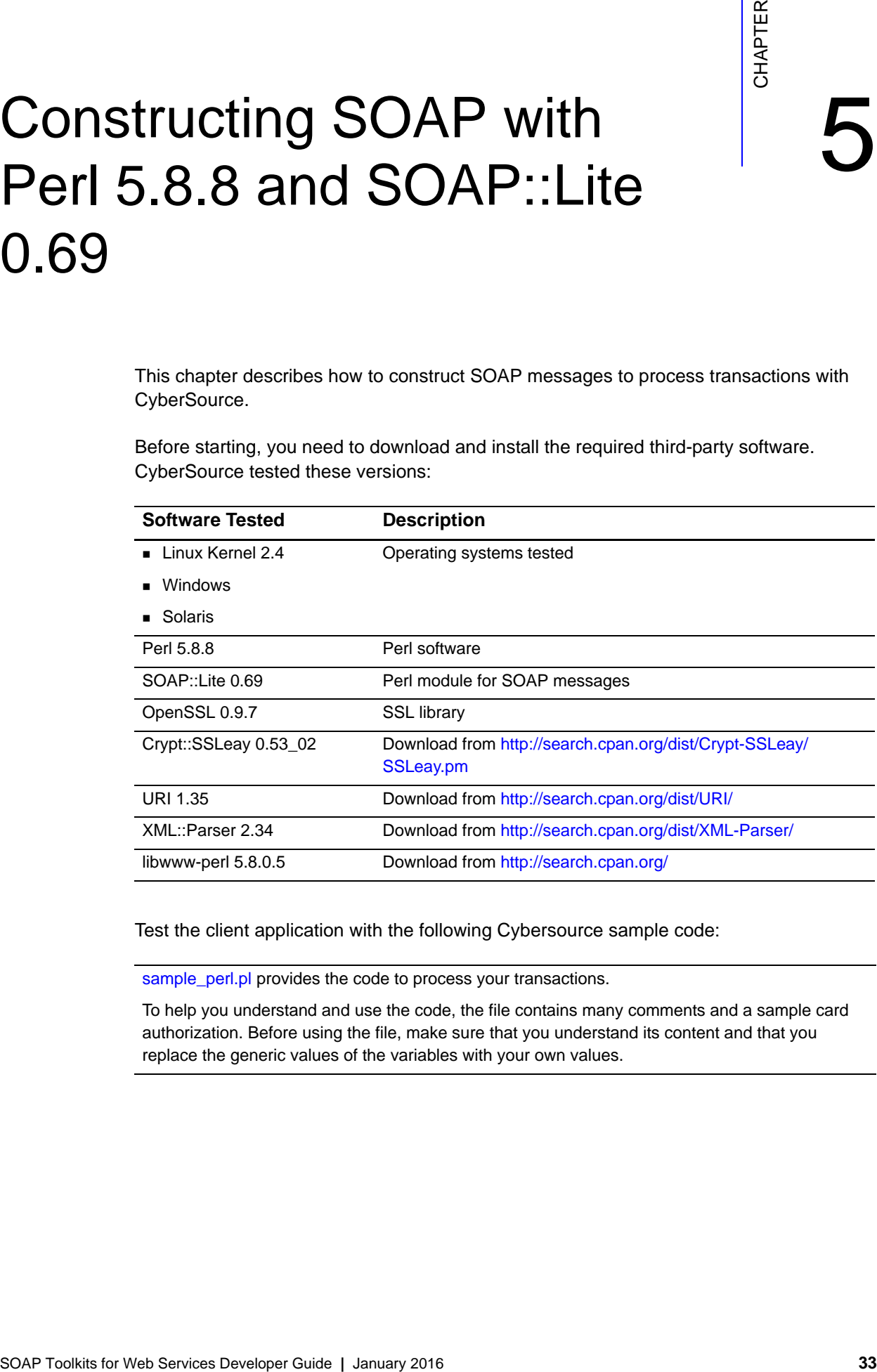

Test the client application with the following Cybersource sample code:

sample perl.pl provides the code to process your transactions.

To help you understand and use the code, the file contains many comments and a sample card authorization. Before using the file, make sure that you understand its content and that you replace the generic values of the variables with your own values.

## <span id="page-33-0"></span>**Installing SOAP::Lite**

You can install the SOAP::Lite module by using either of the following methods. Regardless of the method that you choose, make sure that Client HTTPs support is set to yes. If Crypt:: SSLeay is properly installed, the default is yes.

### <span id="page-33-1"></span>**Using the CPAN Module**

**Step 1** Run this command:

perl -MCPAN -e shell

**Step 2** Inside the shell, run this command:

install SOAP::Lite

If the CPAN module is configured to follow prerequisites, the prerequisites will be installed automatically. For more information, see the CPAN module documentation.

### <span id="page-33-2"></span>**Not Using the CPAN Module**

Run the following scripts for each module that  $SORP: L\bot L$  requires and one last time for SOAP::Lite:

```
cd package_directory
perl Makefile.PL
make
make test
make install
```
The *package\_directory* is the directory where you unpacked the package.

### <span id="page-33-3"></span>**Building the Sample and Testing the Client**

To test your client, follow these steps.

- **Step 1** In sample.pl, modify MERCHANT\_ID and TRANSACTION\_KEY with your own values.
- **Step 2** Run the script perl sample.pl.

The reply file contains the request result and all returned fields. When testing the client is finished, write the code to use the client application.

## <span id="page-34-0"></span>**Modifying your Client and your Code**

After your application is configured and tested, you can modify it as needed:

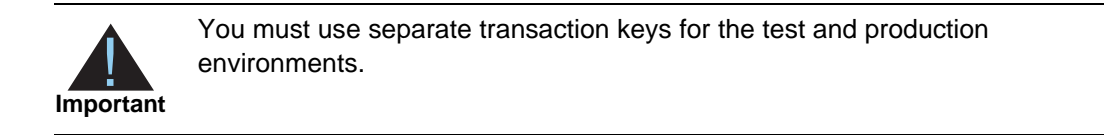

 To alternate between the test and production environments, change the host in the URL that you pass to  $\text{prox}_Y()$ . In the sample, set CYBS\_HOST to the appropriate host:

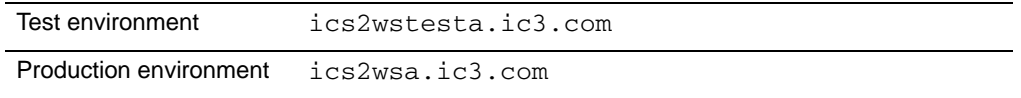

- To update the version of the CyberSource API, update the version number in the URI that you pass to uri(). In the sample, set CYBS\_VERSION to your new target version.
- To add or delete API fields, modify the source code.

<span id="page-35-0"></span>

# Constructing SOAP with C++ and gSOAP 2.7.9c for Windows

This chapter describes how to construct SOAP messages to process transactions with CyberSource.

Before starting, you need to download and install the required third-party software. CyberSource tested these versions:

<span id="page-35-2"></span><span id="page-35-1"></span>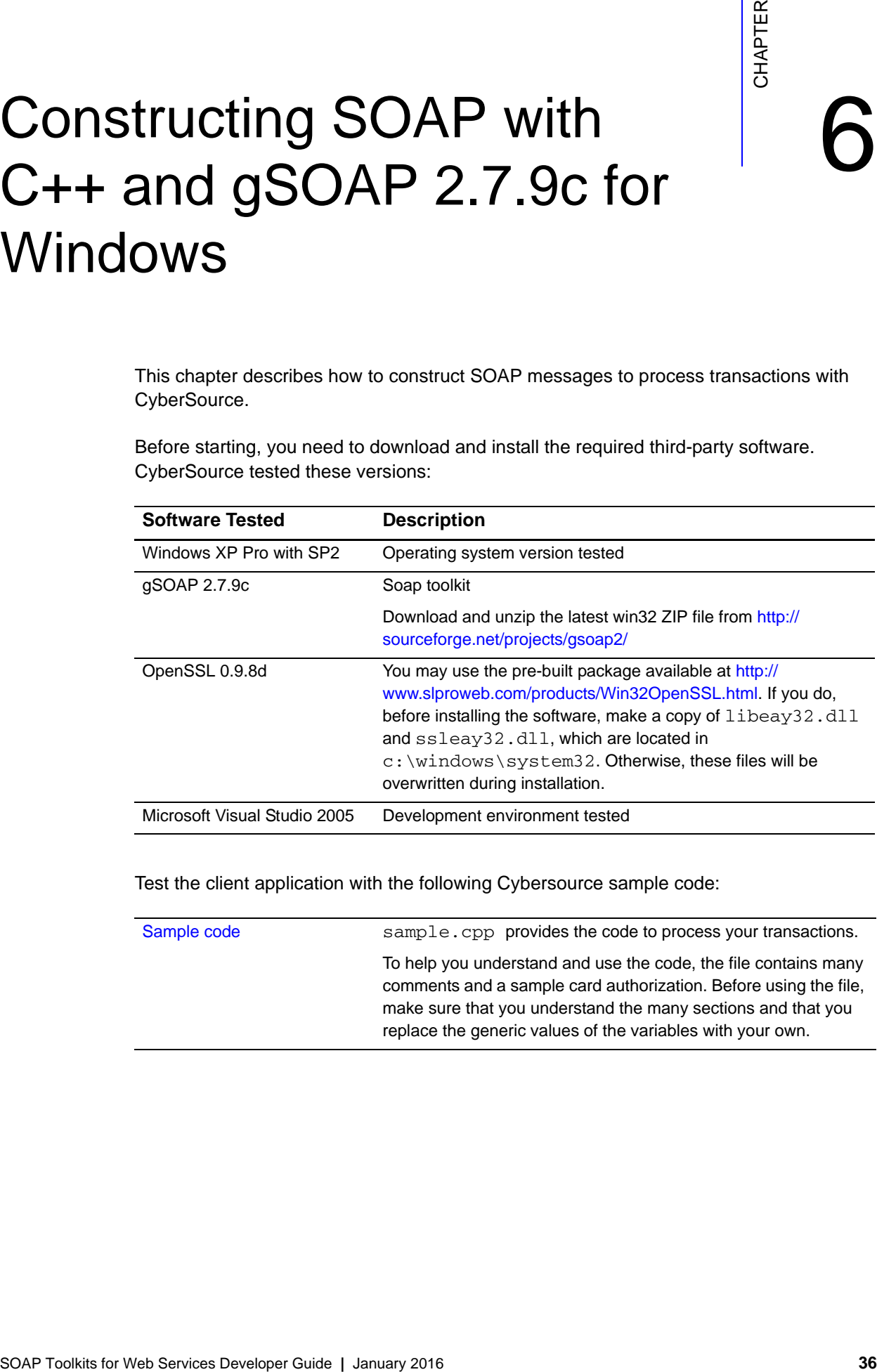

Test the client application with the following Cybersource sample code:

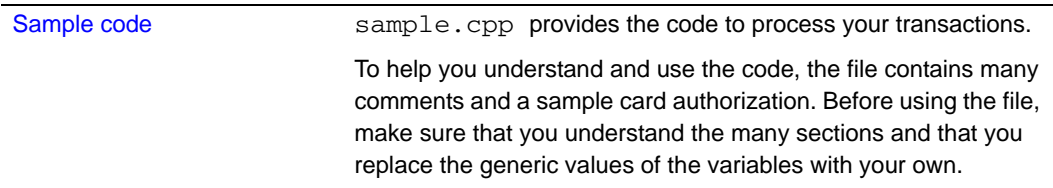

### <span id="page-36-0"></span>**Generating the Client Code**

Because the pre-built wsdl2h tool does not support SSL, you cannot point the tool directly to https://ics2wstesta.ic3.com or https://ics2wsa.ic3.com.

**Step 1** Download to the same directory the latest WSDL and XSD files from the following URL:

[https://ics2wsa.ic3.com/commerce/1.x/transactionProcessor](https://ics2ws.ic3.com/commerce/1.x/transactionProcessor)

**Step 2** Save the files as follows:

CyberSourceTransaction\_1.26.wsdl CyberSourceTransaction\_1.26.xsd

**Step 3** To generate the header file, run the following script in the directory where you downloaded the WSDL and XSD files:

*gsoap\_directory*\bin\wsdl2h -t *gsoap\_directory*\WS\WS-typemap.dat -s -o cybersource.h CyberSourceTransaction\_*N.NN*.wsdl

The *gsoap* directory is the directory where you extracted gSoap.

*N.NN* is the version number of the WSDL file that you downloaded.

This script creates the cybersource.h header file. You may change the name of the file. However, the following steps refer to cybersource.h.

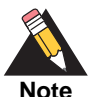

You will receive the following warnings, which you can safely ignore. However, make sure that no two line items in your requests have the same ID.

Warning: element 'xsd:unique' at level 2 was not recognized and will be ignored. Warning: element 'xsd:selector' at level 3 was not recognized and will be ignored. Warning: element 'xsd:field' at level 3 was not recognized and will be ignored. Warning: element 'xsd:unique' at level 2 was not recognized and will be ignored. Warning: element 'xsd:selector' at level 3 was not recognized and will be ignored. Warning: element 'xsd:field' at level 3 was not recognized and will be ignored.

**Step 4** In cybersource.h, add the following line to the Import section:

#import "WS-Header.h"

**Step 5** To generate the client source code, run this script:

*gsoap\_directory*\bin\soapcpp2 -C -I*gsoap\_directory*\import cybersource.h

# <span id="page-37-0"></span>**Building the Client**

**Step 1** In Visual Studio 2005, create a non-CLR (Common Language Runtime) C++ project.

The sample code provided is for a Win32 Console Application. The Win32 Application Wizard appears. This sample uses a Win32 Console Application with gsoap\_sample as the name of the solution.

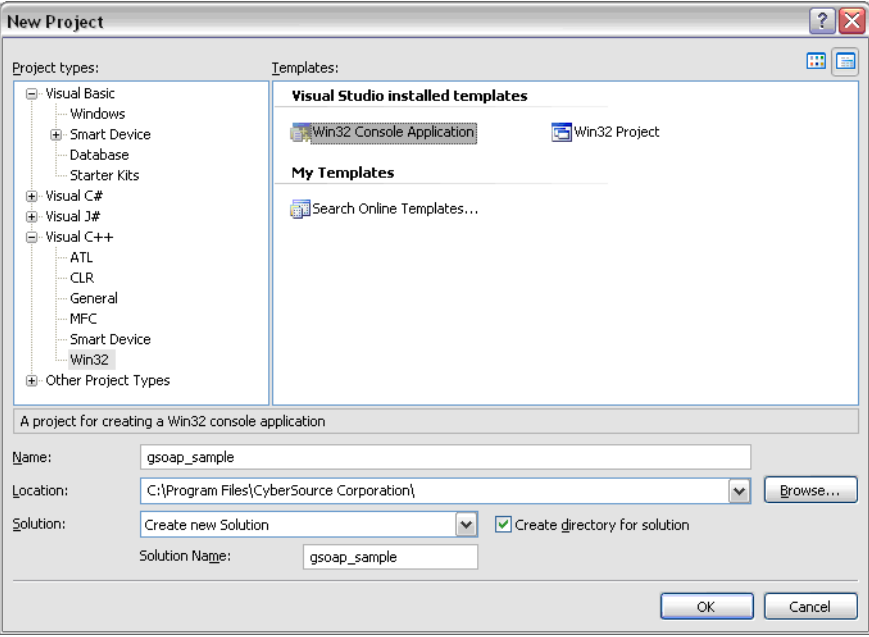

### **Step 2** Click **OK** and **Next**.

The Application Settings page appears.

**Step 3** On the Application Settings page, uncheck **Precompiled header** and click **Finish**.

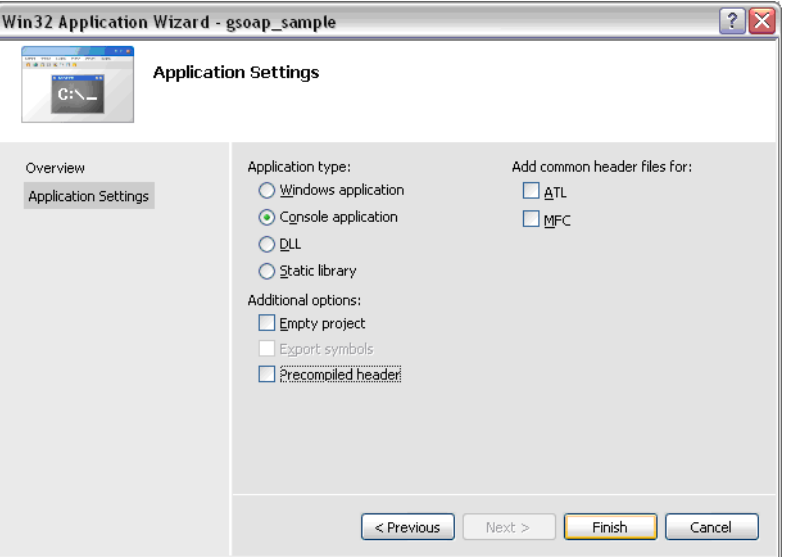

Your new project is created.

- **Step 4** Select **Project -> gsoap\_sample Properties**.
- **Step 5** In the navigation pane, expand **Configuration Properties -> C/C++** and click **Code Generation**.
- **Step 6** Make sure that the default configuration runtime libraries are selected as follows:
	- **Debug configuration:** 
		- **a** In the Configuration drop-down menu in the upper-left corner, select **Debug**.
		- **b** In the main panel, verify that Runtime Library reads Multi-threaded debug DLL (/MDd).

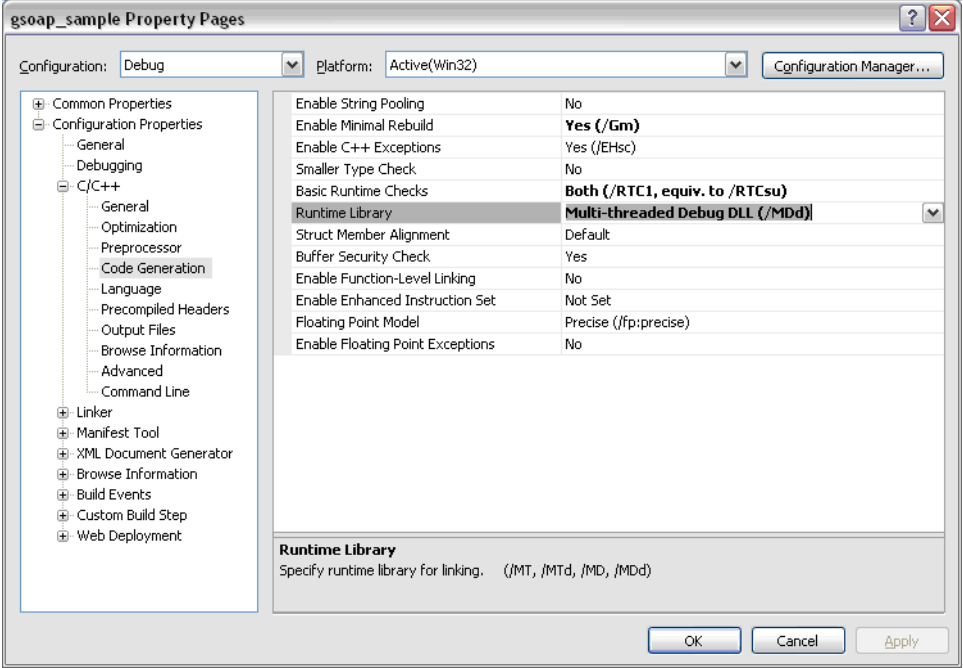

- Release configuration:
	- **a** In the Configuration drop-down menu in the upper-left corner, select **Release**.
	- **b** In the main panel, verify that Runtime Library reads Multi-threaded DLL  $(\wedge$ MD $)$ .

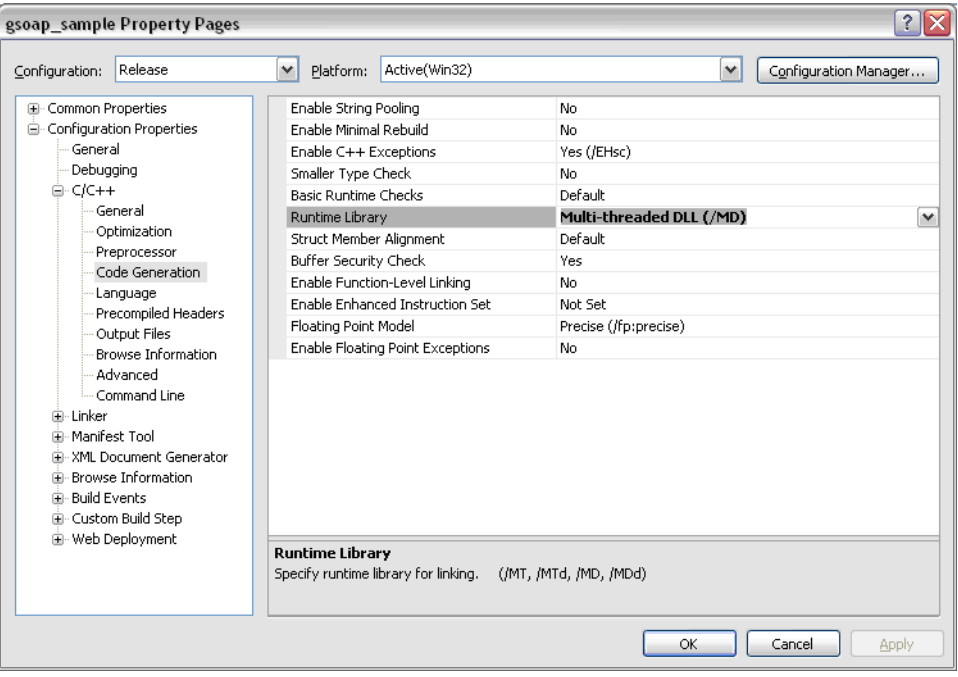

### **Step 7** Click **OK**.

You are returned to the project.

**Step 8** Replace gsoap\_sample.cpp, included in the project, with the following files:

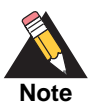

Before adding the source files to the plugin directory, change their file extension from .c to .cpp.

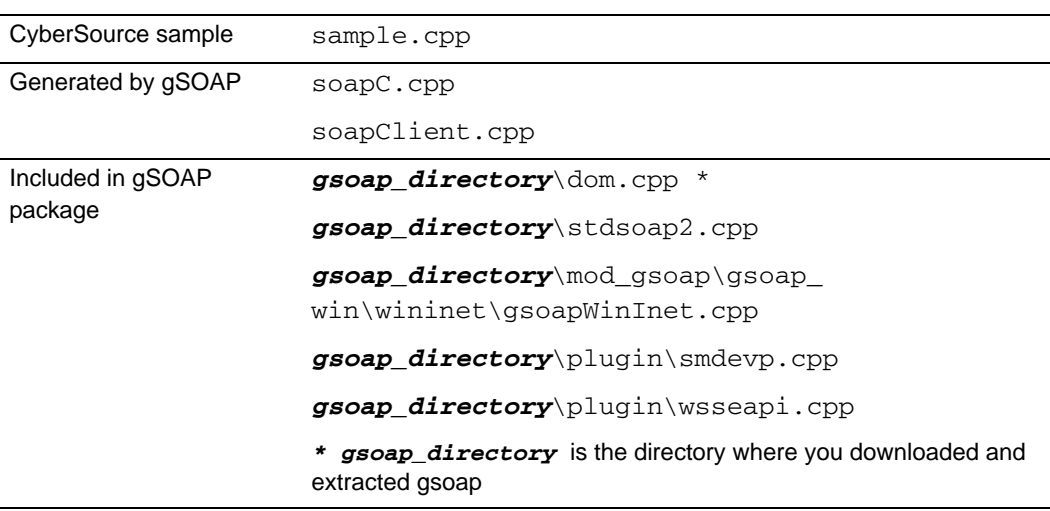

**Step 9** Add the following preprocessor definitions:

WIN32 WITH\_OPENSSL

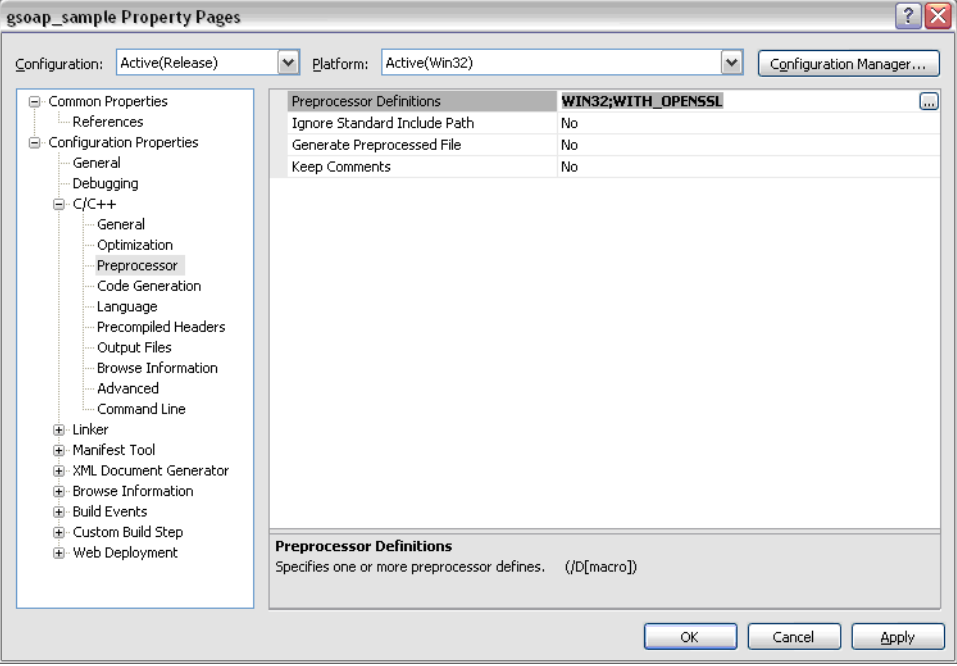

**Step 10** In the Configuration Properties > C/C++ > General, add the following directories to your project's **Additional Include Directories**:

```
gsoap_directory
gsoap_directory\mod_gsoap\gsoap_win\wininet
gsoap_directory\plugin
gsoap_directory\include
```
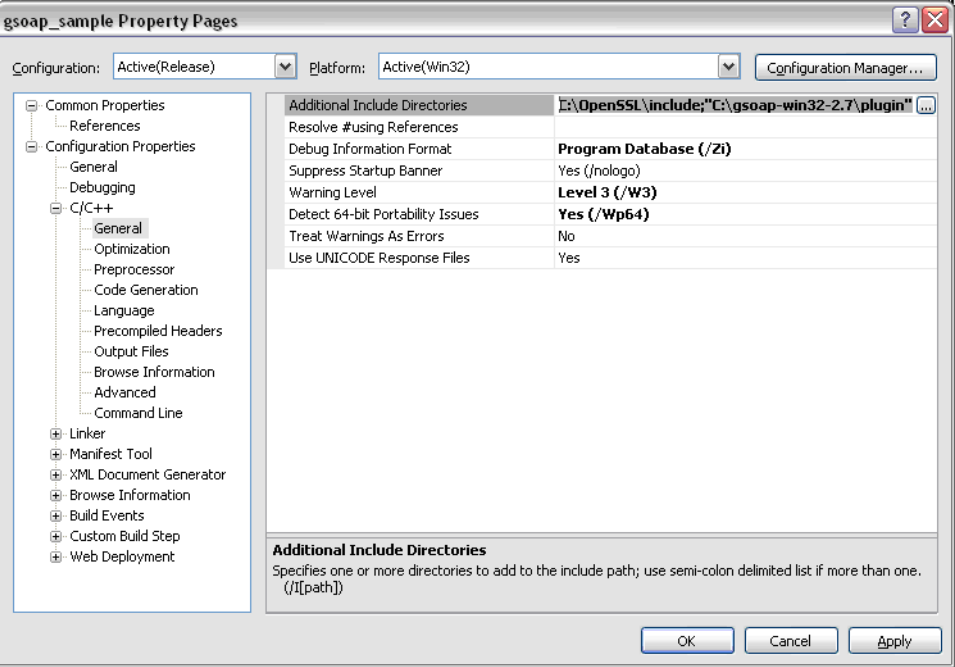

**Step 11** In the Configuration Properties > Linker > Input, add the following libraries. In the Configuration drop-down menu, select each option in turn:

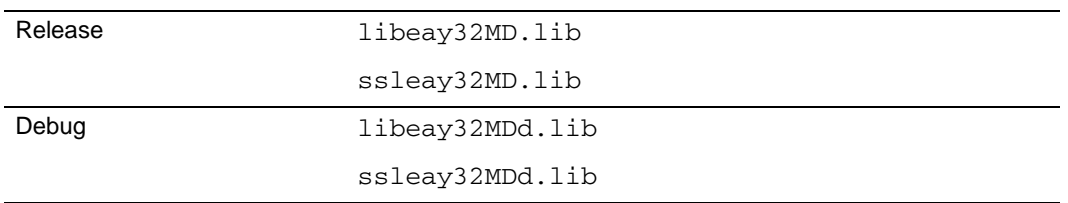

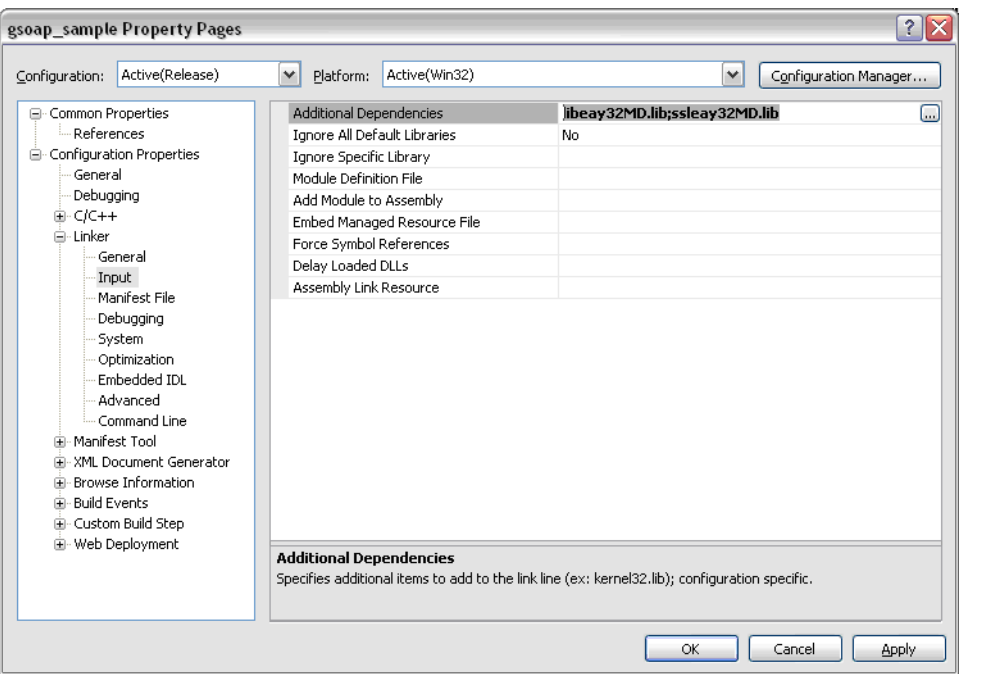

### **Step 12** Add the following directory to your project's **Additional Library Directories**:

openssl\_directory\lib\VC

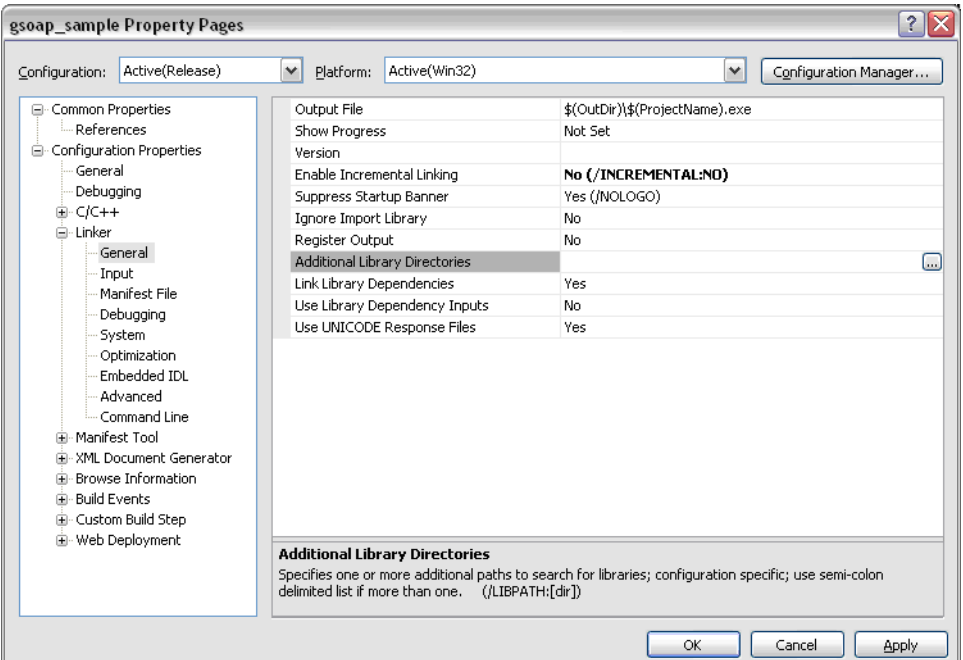

**Step 13** In *gsoap\_directory*\stdsoap2.cpp, and find the following calls:

ASN1\_item\_d2i meth->d2i

**Step 14** In each call, cast the second parameter (&data) as *const unsigned char \*\**. The calls now read:

```
ext_data = ASN1_item_d2i(NULL, (const unsigned char **) &data, ext-
>value->length, ASN1_ITEM_ptr(meth->it));
ext_data = meth->d2i(NULL, (const unsigned char **) &data, ext-
>value->length);
```
**Step 15** If you see the following compiler error in stdsoap2.cpp

error C2440: '=' : cannot convert from 'const char \*' to 'char \*

cast the first parameter as *char \** as follows:

 $t = \text{strchr}((\text{char } *) s, ', ',')$ 

**Step 16** Find d2i\_X509 in gsoap\_directory\plugin\wsseapi.cpp, inside soap\_wsse\_ get\_BinarySecurityTokenX509.

**Step 17** To the existing cast, add *const* as follows:

cert = d2i\_X509(NULL, (const unsigned char\*\*)&data, size);

You are ready to test the client.

## <span id="page-45-0"></span>**Building the Sample and Testing the Client**

To test your client, follow these steps.

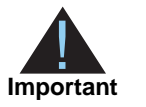

You must use separate transaction keys for the test and production environments.

**Step 1** In sample.cpp, modify the values of the following variables:

MERCHANT\_ID TRANSACTION\_KEY SERVER\_URL LIB\_VERSION ENVIRONMENT

Only use LIB\_VERSION if you are using a different version of gSOAP.

### **Step 2** Run the client.

The code included in gSOAP causes the Visual C++ compiler to generate several warnings. You can safely ignore these warnings.

The reply file contains the request result and all returned fields. When testing the client is finished, write the code to use the client application.

# <span id="page-46-0"></span>**Modifying your Client and your Code**

After your application is configured and tested, you can modify it as needed:

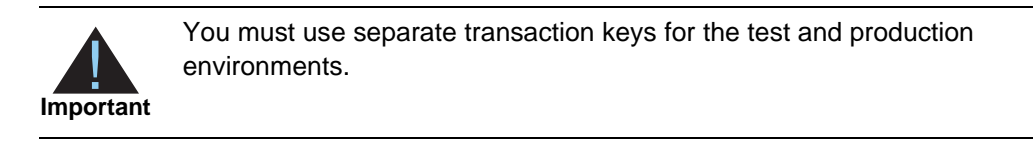

 To alternate between the test and production environments, change the URL assigned to service.endpoint. In the sample file, set SERVER\_URL to the appropriate value:

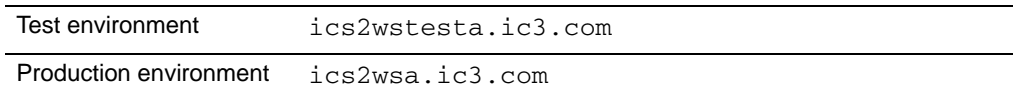

- To update the version of the CyberSource API, rebuild your client by following the steps in ["Generating the Client Code," page](#page-36-0) 37.
- To add or delete API fields, you only need to modify your source code.

# **7 Constructing SOAP with** C++ and gSOAP 2.7.9e for Linux<sup>®</sup>

<span id="page-47-0"></span>This chapter describes how to construct SOAP messages to process transactions with CyberSource.

Before starting, you need to download and install the required third-party software. CyberSource tested these versions:

<span id="page-47-2"></span><span id="page-47-1"></span>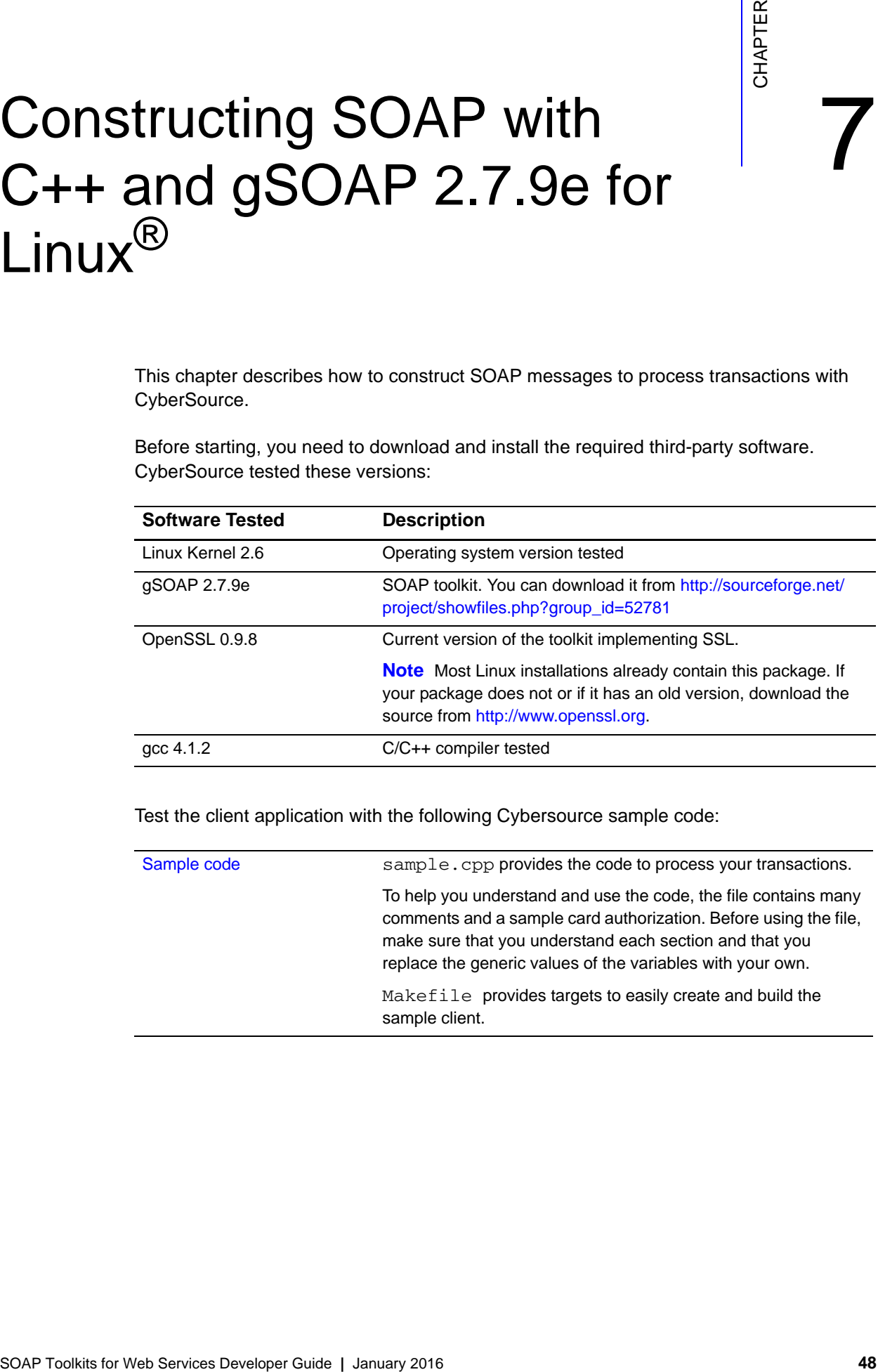

Test the client application with the following Cybersource sample code:

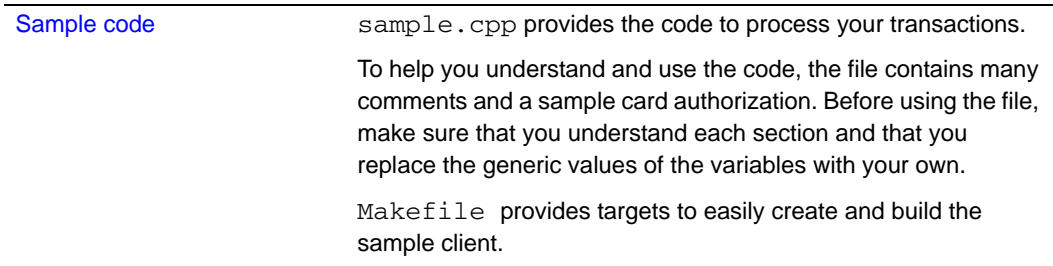

## <span id="page-48-0"></span>**Preparing the Development Environment**

- **Step 1** Download the latest gSOAP package for Linux.
- **Step 2** To open the package, run this command:

tar xvfz gsoap\_linux\_2.7.9e.tar.gz

**Step 3** At the same level as the gSOAP directory created in the previous step, create these items with the appropriate command:

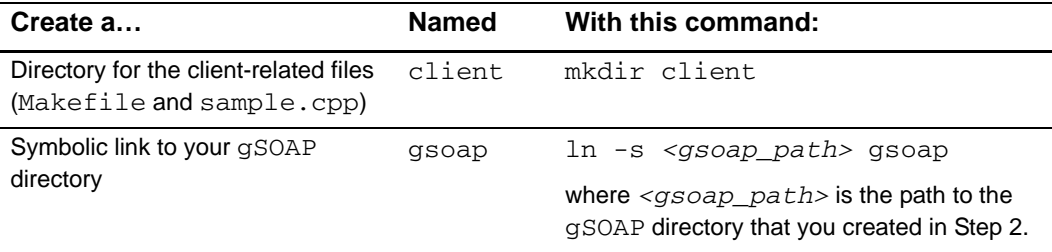

**Step 4** In gsoap/stdsoap2.cpp, find the following calls:

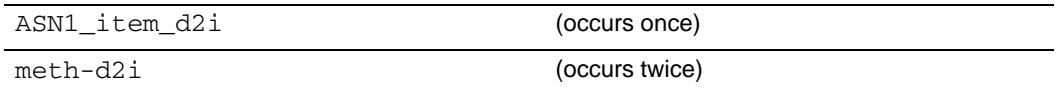

**Step 5** In each call, cast the second parameter (&data) as *const unsigned char \*\**. The calls now read:

> ext\_data = ASN1\_item\_d2i(NULL, (const unsigned char \*\*) &data ... ext\_data = meth->d2i(NULL, (const unsigned char \*\*) &data ...

**Step 6** In gsoap/plugin/wsseapi.c, find cert = d2i\_X509.

### **Step 7** Add const to the second argument's cast as follows:

cert = d2i\_X509(NULL, (const unsigned char\*\*)&data, size);

# <span id="page-49-0"></span>**Generating the Client Code**

Because the pre-built wsdl2h tool does not support SSL, you cannot point the tool directly to https://ics2wstesta.ic3.com or https://ics2wsa.ic3.com.

**Step 1** Download to the client directory the latest WSDL and XSD files from either of these URLs:

[https://ics2wstesta.ic3.com/commerce/1.x/transactionProcessor](https://ics2wstest.ic3.com/commerce/1.x/transactionProcessor)

or

[https://ics2wsa.ic3.com/commerce/1.x/transactionProcessor](https://ics2ws.ic3.com/commerce/1.x/transactionProcessor)

**Step 2** To ensure that Makefile finds the WSDL file that you downloaded in the previous step, rename this file as CyberSourceTransaction.wsdl by removing the version number.

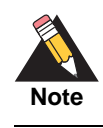

Do not rename the XSD file.

**Step 3** Run the make header script.

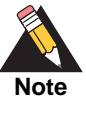

make sure that no two line items in your requests have the same ID. Warning: element 'xsd:unique' at level 2 was not recognized and will be ignored. Warning: element 'xsd:unique' at level 2 was not recognized and will be ignored.

You will receive the following warnings, which you can safely ignore. However,

- **Step 4** In the newly generated cybersource.h, add the following line to the Import section: #import "WS-Header.h"
- **Step 5** Run the make source script.

# <span id="page-50-0"></span>**Building the Sample and Testing the Client**

To test your client, follow these steps.

**Step 1** In sample.cpp, modify the values of the following variables:

MERCHANT\_ID TRANSACTION\_KEY SERVER\_URL LIB\_VERSION (if using a different gSOAP version) ENVIRONMENT

Use LIB\_VERSION only if you are using a different version of gSOAP.

**Step 2** Run the script make cybsdemo.

You can safely ignore the warning messages. cybsdemo is now ready to use.

The reply file contains the request result and all returned fields. When testing the client is finished, write the code to use the client application.

**Step 3** Run the sample by executing . /cybsdemo.

## <span id="page-51-0"></span>**Modifying your Client and your Code**

After your application is configured and tested, you can modify it as needed:

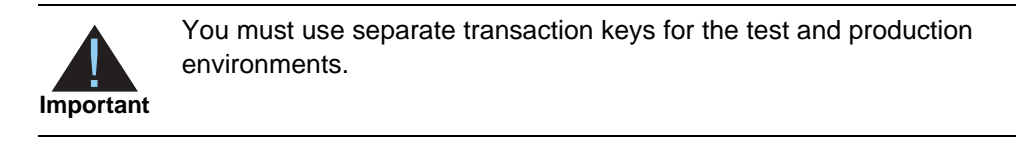

 To alternate between the test and production environments, change the URL assigned to service.endpoint. In the sample file, set SERVER\_URL to the appropriate value:

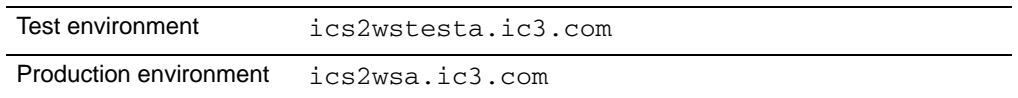

- To update the version of the CyberSource API, rebuild your client by following the steps in ["Generating the Client Code"](#page-49-0) and ["Building the Sample and Testing the](#page-50-0)  [Client."](#page-50-0)
- To add or delete API fields, you only need to modify your source code.

# Constructing SOAP with C++ and gSOAP 2.7.9d for Mac OS<sup>®</sup>X

<span id="page-52-0"></span>This chapter describes how to construct SOAP messages to process transactions with CyberSource.

Before starting, you need to download and install the required third-party software. CyberSource tested these versions:

<span id="page-52-2"></span><span id="page-52-1"></span>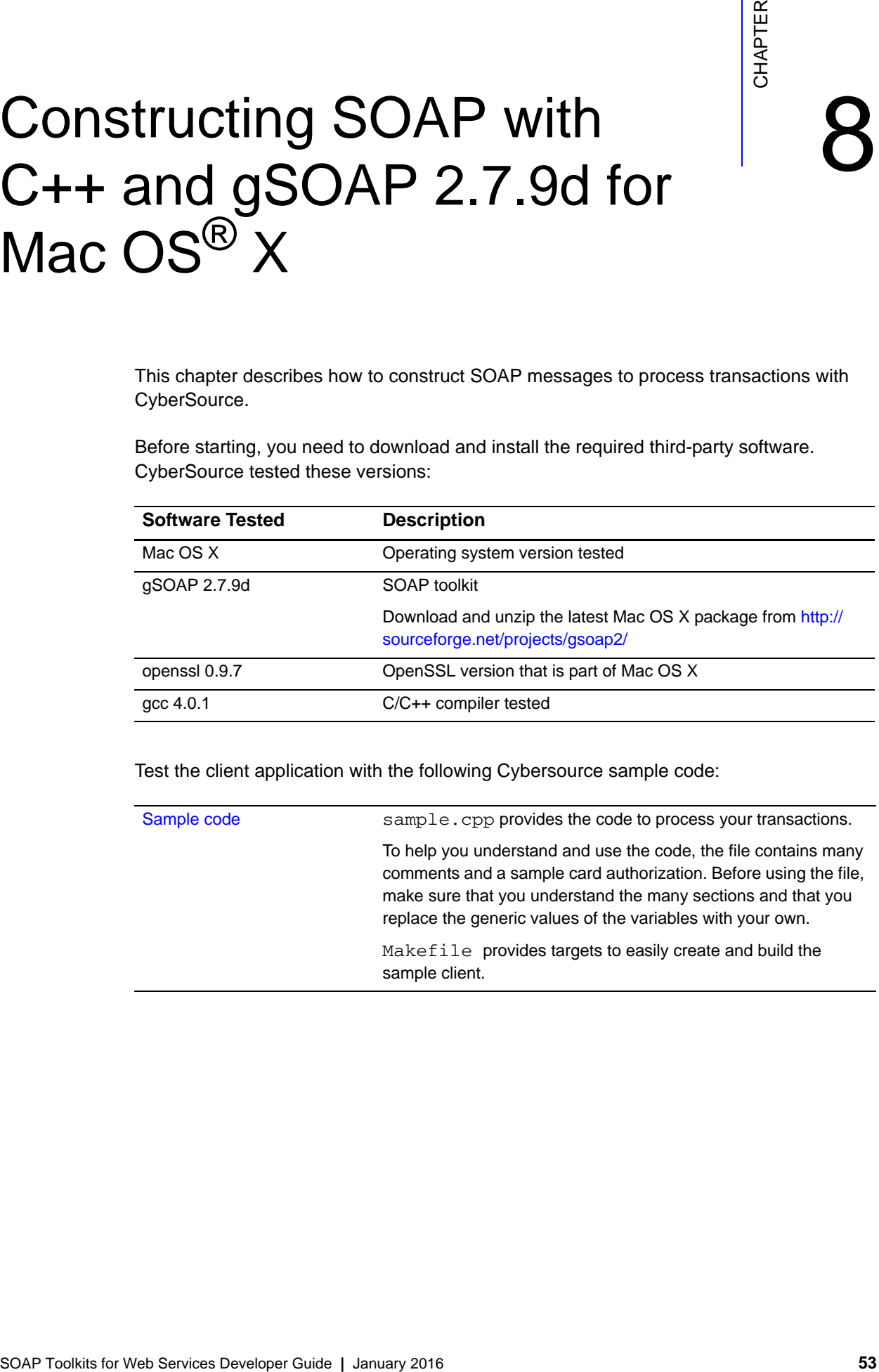

Test the client application with the following Cybersource sample code:

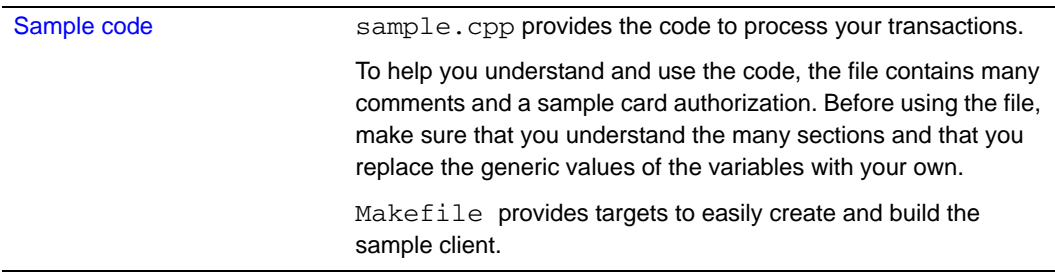

# <span id="page-53-0"></span>**Preparing the Development Environment**

- **Step 1** Download and unzip the latest gSOAP package for Mac OS X.
- **Step 2** To open the package, run this command:

tar xvfz gsoap\_macosx\_S2.7.9d.tar.gz

**Step 3** Under the same parent directory, create these items with the appropriate command:

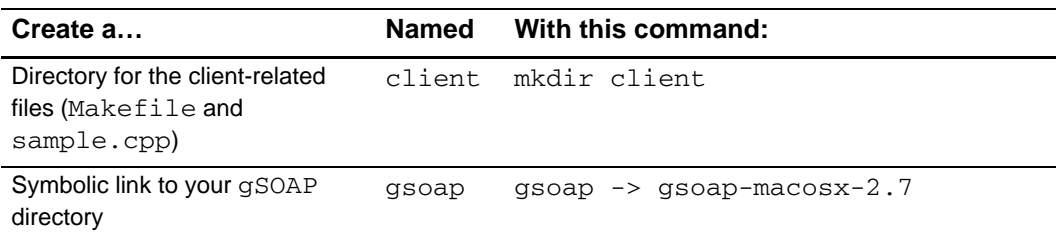

# <span id="page-53-1"></span>**Generating the Client Code**

Because the pre-built wsdl2h tool does not support SSL, you cannot point the tool directly to https://ics2wstesta.ic3.com or https://ics2wsa.ic3.com.

**Step 1** Download to the client directory the latest WSDL and XSD files from either of the following URLs:

[https://ics2wstesta.ic3.com/commerce/1.x/transactionProcessor](https://ics2wstest.ic3.com/commerce/1.x/transactionProcessor)

or

https://ics2wsa.ic3.com/commerce/1.x/transactionProcessor

**Step 2** To ensure that Makefile finds the WSDL file that you downloaded in the previous step, rename it as CyberSourceTransaction.wsdl by removing the version number.

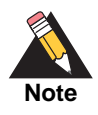

Do not rename the XSD file.

### **Step 3** Run the make header script.

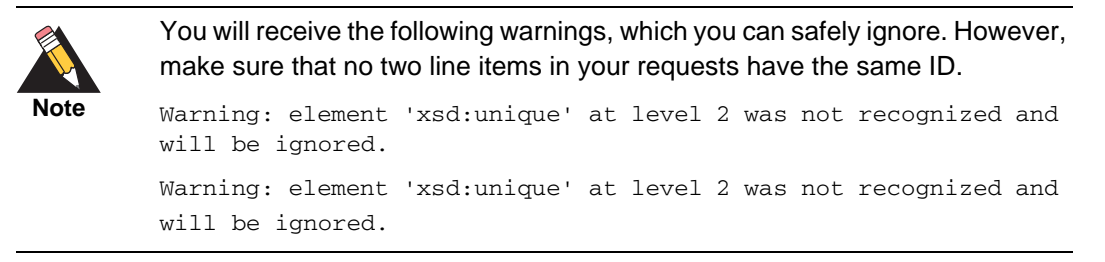

- **Step 4** In the newly generated cybersource.h, add the following line to the Import section: #import "WS-Header.h"
- **Step 5** Run the make source script.

### <span id="page-54-0"></span>**Building the Sample and Testing the Client**

To test your client, follow these steps.

**Step 1** In sample.cpp, modify the values of the following variables:

MERCHANT\_ID TRANSACTION\_KEY SERVER\_URL LIB\_VERSION ENVIRONMENT

Use LIB\_VERSION only if you are using a different version of gSOAP.

- **Step 2** Run the make cybsdemo script. Ignore the warning messages. cybsdemo is now ready to use.
- **Step 3** Run the sample by executing . /cybsdemo. The reply file contains the request result and all returned fields. When testing the client is finished, write the code to use the client application.

# <span id="page-55-0"></span>**Modifying your Client and your Code**

After your application is configured and tested, you can modify it as needed:

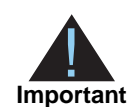

You must use separate transaction keys for the test and production environments.

 To alternate between the test and production environments, change the URL assigned to service.endpoint. In the sample file, set SERVER\_URL to the appropriate value:

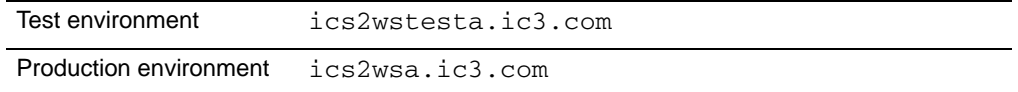

- To update the version of the CyberSource API, rebuild your client by following the steps in ["Generating the Client Code," page](#page-53-1) 54, and ["Building the Sample and Testing](#page-54-0)  [the Client."](#page-54-0)
- To add or delete API fields, you only need to modify your source code.

# Constructing SOAP with Apache Axis and WSS4J

<span id="page-56-0"></span>This chapter describes how to construct SOAP messages to process transactions with CyberSource.

Before starting, you need to download and install the required third-party software. CyberSource tested these versions:

<span id="page-56-2"></span><span id="page-56-1"></span>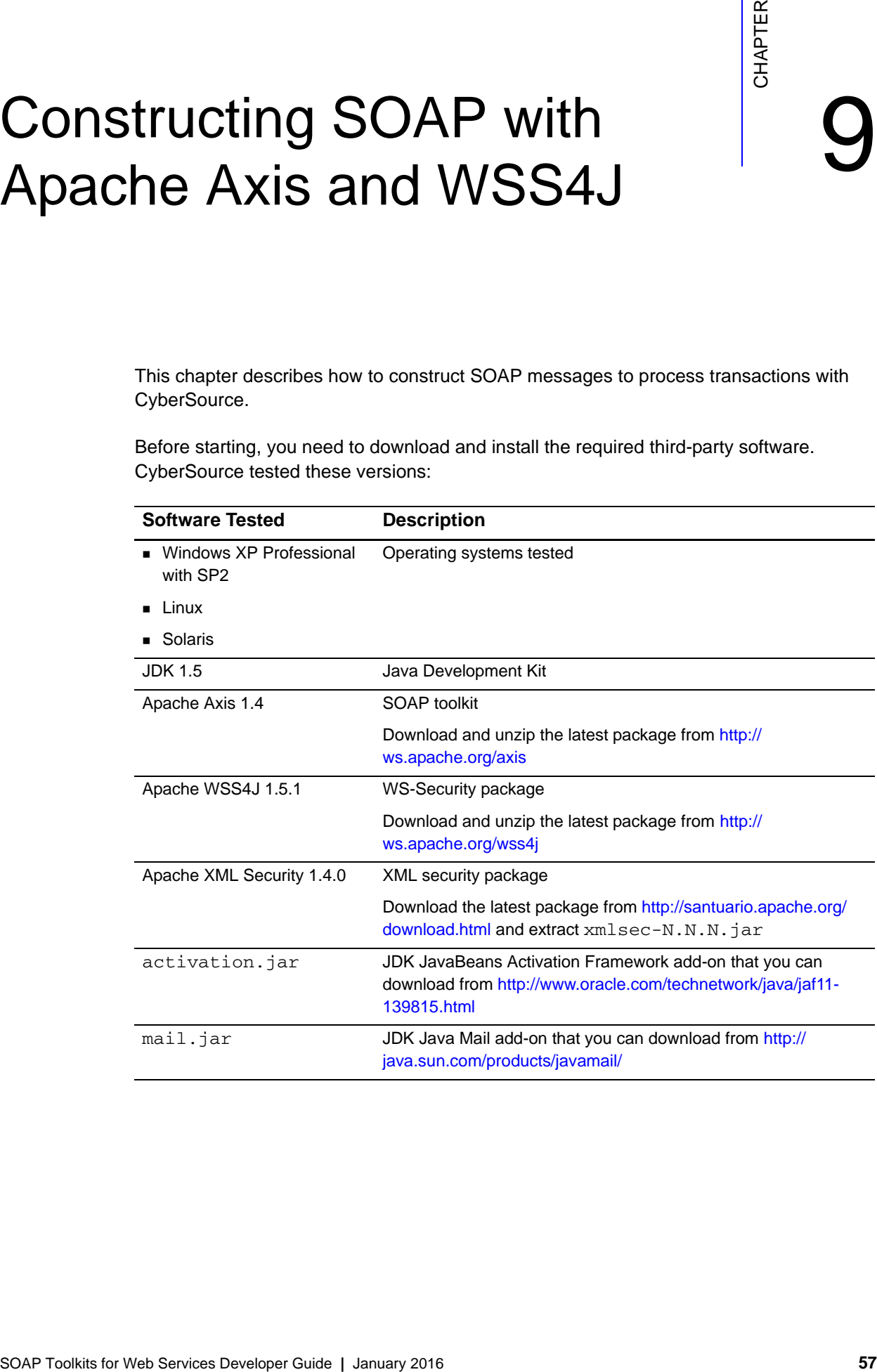

[Sample code](http://www.cybersource.com/support_center/implementation/downloads/soap_api/sample_files/sample_axis_wss4j.zip) Sample . java: sample file, which provides the code to process your transactions. The file contains comments and a sample card authorization. Before using the file, make sure that you understand each section and that you replace the generic values of the variables with your own. SamplePWCallback.java: sample Password Callback Handler, which provides the password to WSS4J. SampleDeploy.wsdd: sample deployment descriptor file used by WSS4J.

Test the client application with the following Cybersource sample code:

# <span id="page-57-0"></span>**Generating and Building the Stubs**

**Step 1** From each of these packages, add these items to your classpath:

- The current directory (.)
- These files:

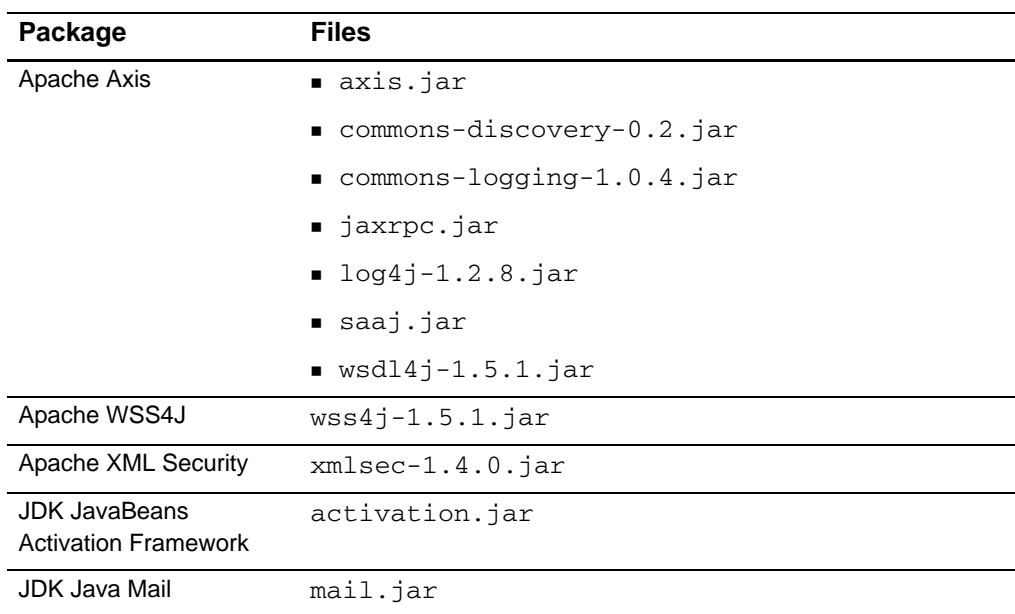

**Step 2** From a command prompt, go to the directory where you downloaded the CyberSource sample code Sample.java.

**Step 3** To generate the stubs, execute this command without line breaks:

```
java org.apache.axis.wsdl.WSDL2Java -p com.cybersource.stub
https://ics2wstesta.ic3.com/commerce/1.x/transactionProcessor/
CyberSourceTransaction_N.NN.wsdl
```
where:

*com.cybersource.stub* is the package name that will be used for the generated classes. You can choose a different package name if you wish. However, the rest of the steps and the sample code refer to this value.

*N. NN* is the CyberSource API version. The latest version is located:

https://ics2wstesta.ic3.com/commerce/1.x/transactionProcessor

- **Step 4** To compile the source code, execute this command: javac com/cybersource/stub/\*.java
- **Step 5** Create a jar file by using the compiled classes: jar cf cybersource.jar com/cybersource/stub/\*.class
- **Step 6** Add the newly created cybersource.jar to your classpath.

# <span id="page-58-0"></span>**Building the Sample and Testing the Client**

To build the sample and test your client, modify the variables in the sample files, and run the application.

- **Step 1** In Sample.java, modify the values of MERCHANT ID.
- **Step 2** In SamplePWCallback.java, modify the value of TRANSACTION\_KEY.
- **Step 3** Compile the samples as follows:

javac Sample.java SamplePWCallback.java

**Step 4** Run the sample as follows:

java -Daxis.ClientConfigFile=SampleDeploy.wsdd Sample

The reply file contains the request result and all returned fields. When testing the client is finished, write the code to use the client application.

# <span id="page-59-0"></span>**Modifying Your Client and Your Code**

After your application is configured and tested, you can modify it as needed:

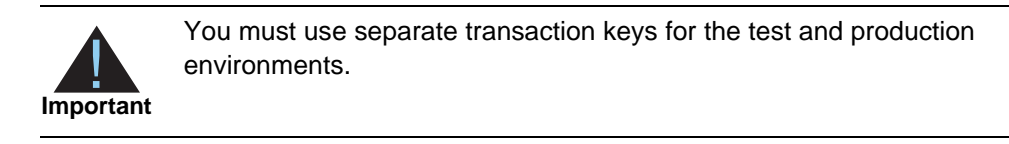

 To alternate between the test and production environments, set SERVER\_URL to the appropriate value:

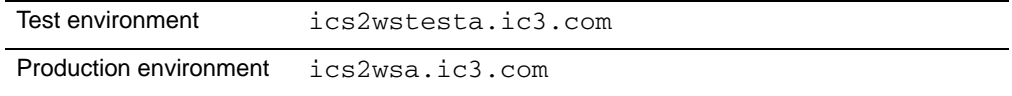

- To update the version of the CyberSource API, rebuild the client by following the steps in ["Generating and Building the Stubs," page](#page-57-0) 58.
- To add or delete API fields, modify your source code.